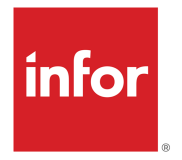

# Infor Distribution SX.e - Guide de l'utilisateur

Version 11.21.5

#### **Copyright © 2022 Infor**

#### **Avertissement important**

Les informations contenues dans cette publication (y compris toute information supplémentaire) sont confidentielles et sont la propriété d'Infor.

En accédant à ces informations, vous reconnaissez et acceptez que ce document (y compris toute modification, traduction ou adaptation de celui-ci) ainsi que les copyrights, les secrets commerciaux et tout autre droit, titre et intérêt afférent, sont la propriété exclusive d'Infor. Vous acceptez également de ne pas vous octroyer les droits, les titres et les intérêts de ce document (y compris toute modification, traduction ou adaptation de celui-ci) en vertu de la présente, autres que le droit non exclusif d'utilisation de ce document uniquement en relation avec et au titre de votre licence et de l'utilisation du logiciel mis à la disposition de votre société par Infor conformément à un contrat indépendant (« objectifs »).

De plus, en accédant aux informations jointes, vous reconnaissez et acceptez que vous devez respecter le caractère confidentiel de ce document et que l'utilisation que vous en faites se limite aux objectifs décrits ci-dessus. Infor s'est assuré que les informations contenues dans cette publication sont exactes et complètes. Toutefois, Infor ne garantit pas que les informations contenues dans cette publication ne comportent aucune erreur typographique ou toute autre erreur, ou satisferont vos besoins spécifiques. En conséquence, Infor ne peut être tenu directement ou indirectement responsable des pertes ou dommages susceptibles de naître d'une erreur ou d'une omission dans cette publication (y compris toute information supplémentaire), que ces erreurs ou omissions résultent d'une négligence, d'un accident ou de toute autre cause.

Les lois américaines sur le contrôle des exportations et des importations et autres lois applicables régissent sans limitation votre utilisation de cette publication et vous ne pouvez ni l'exporter ni la réexporter, directement ou indirectement, ni l'utiliser à des fins proscrites par ces lois.

#### **Reconnaissance des marques de commerce**

Les termes et marques de conception mentionnés ci-après sont des marques de commerce et/ou des marques déposées d'Infor et/ou de ses partenaires et filiales. Tous droits réservés. Tous les autres noms de société, produit, commerce ou service référencés peuvent être des marques déposées ou des marques de commerce de leurs propriétaires respectifs.

#### Informations sur la publication

Version : Infor Distribution SX.e 11.21.5 Date de publication : 7 mars 2022 Code Document : sxe\_11.21.5\_sxug\_cl\_fr-ca

# **Sommaire**

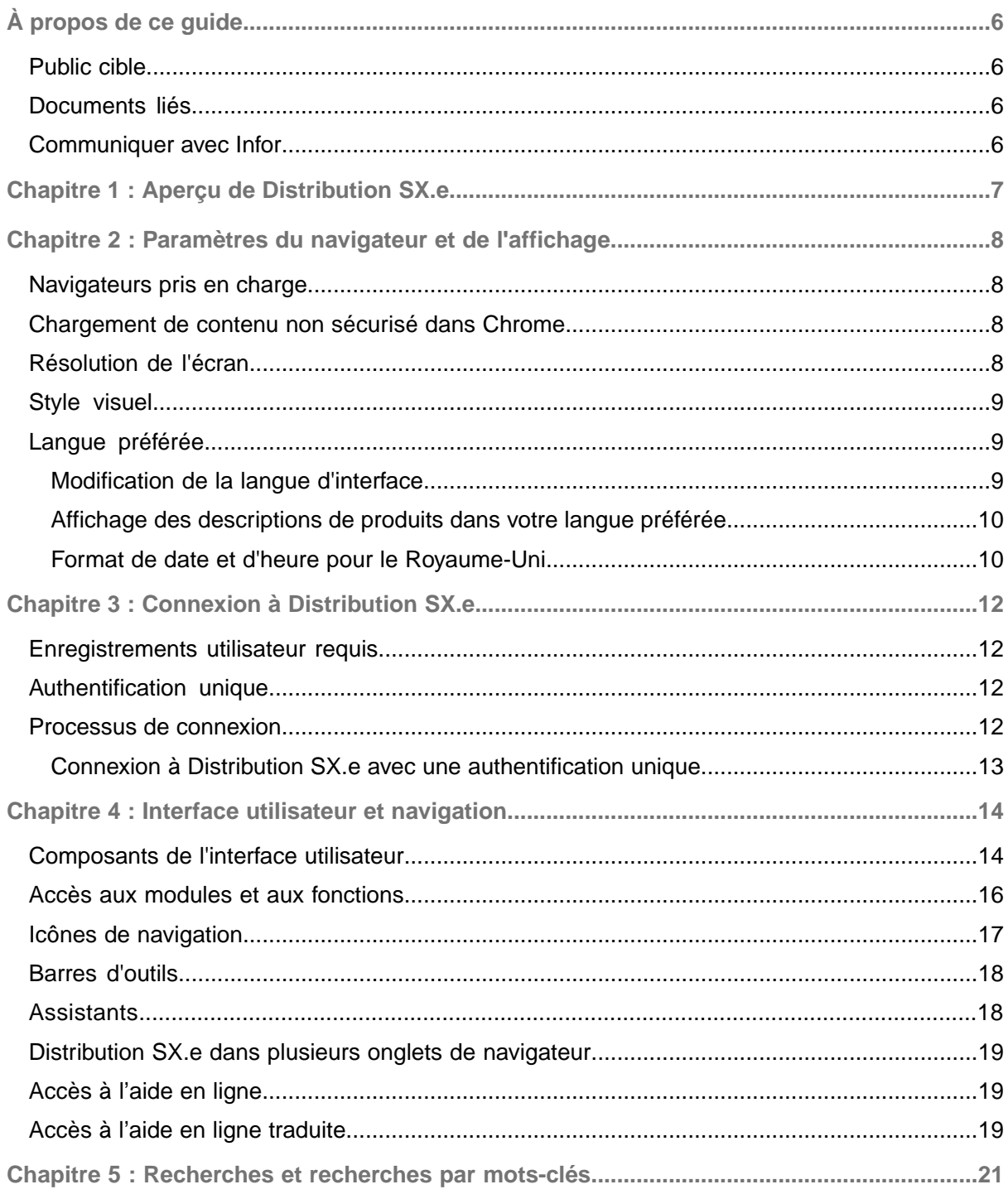

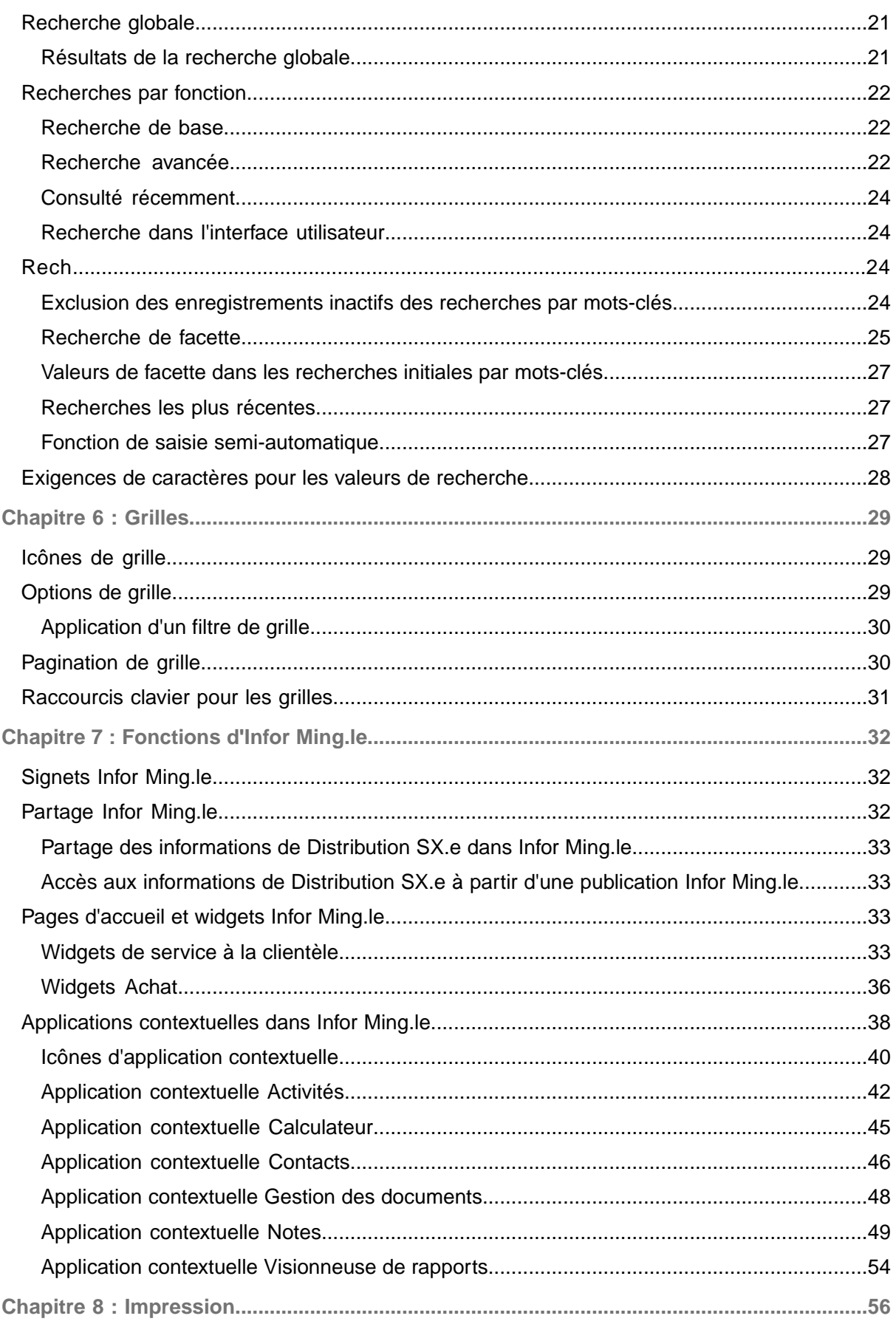

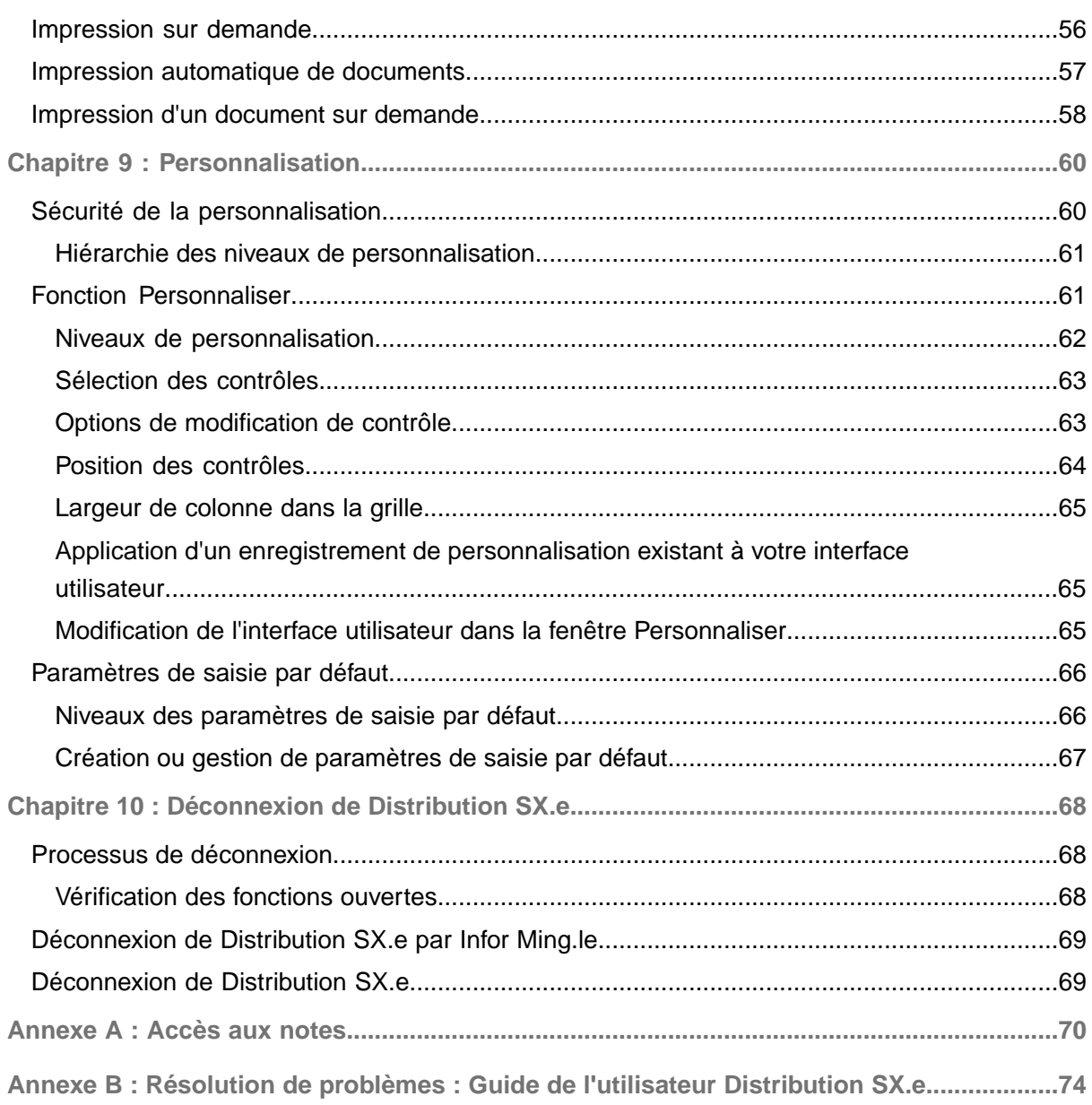

# <span id="page-5-0"></span>À propos de ce guide

Ce guide fournit des informations et des instructions sur les fonctions et les fonctionnalités de navigation standard du client Web Distribution SX.e.

## <span id="page-5-1"></span>Public cible

<span id="page-5-2"></span>Ce guide est destiné aux utilisateurs du client Web Distribution SX.e.

## Documents liés

<span id="page-5-3"></span>Vous pouvez trouver ce document dans la section de documentation produit de Infor Support Portal, tel que décrit dans Contacter Infor.

## Communiquer avec Infor

Pour toute question sur les produits d'Infor, accédez à Infor Concierge <https://concierge.infor.com/> et créez un incident d'assistance.

La dernière documentation est disponible au [docs.infor.com](https://docs.infor.com/) ou sur le portail d'assistance d'Infor. Pour accéder à la documentation, sélectionnez **Rechercher > Parcourir la documentation**. Il est recommandé de consulter ce portail périodiquement pour obtenir la documentation mise à jour.

Pour tout commentaire sur la documentation d'Infor, communiquez avec [documentation@infor.com](mailto:documentation@infor.com).

# <span id="page-6-0"></span>Chapitre 1 : Aperçu de Distribution SX.e

Distribution SX.e est une solution de planification des ressources d'entreprise (ERP) qui fait partie de la suite de produits CloudSuite Distribution. Elle est installée et gérée par Infor dans le nuage.

Distribution SX.e peut être modifié par Infor ou par votre entreprise pour répondre à vos besoins opérationnels. Si votre instance de Distribution SX.e a été modifiée, les informations et les instructions de ce guide pourraient ne pas refléter fidèlement votre environnement.

## <span id="page-7-0"></span>Chapitre 2 : Paramètres du navigateur et de l'affichage

Cette section fournit des informations et des instructions sur les paramètres du navigateur et de l'affichage.

## <span id="page-7-1"></span>Navigateurs pris en charge

Distribution SX.e prend en charge les versions les plus récentes des navigateurs suivants, et une version antérieure :

- Chrome
- Microsoft Edge
- Microsoft Edge Chromium

<span id="page-7-2"></span>Safari 9, 11.x et 12.x aussi pris en charge pour Mac OS.

## Chargement de contenu non sécurisé dans Chrome

Pour éviter les erreurs de navigateur dans Chrome, vous devez autoriser le contenu non sécurisé si la page ne se charge pas lorsque vous tentez d'ouvrir Distribution SX.e.

- **1** Accéder à la fenêtre **Propriétés Chrome** en mode administratif.
- **2** Cliquez sur l'onglet *Raccourci*.
- **3** Dans le champ *Cible*, laissez une espace après le chemin, puis indiquez *--allow-running-insecure-content*.
- <span id="page-7-3"></span>**4** Cliquez sur **OK**.

## Résolution de l'écran

Distribution SX.e est conçu pour s'afficher sur différentes tailles d'écran. Si vous affichez Distribution SX.e sur un appareil avec une largeur de résolution d'écran d'au moins 770 pixels, l'interface utilisateur s'ajuste à l'écran. Si la largeur de la résolution est inférieure à 770 pixels, il est possible

que certains composants comme les barres de défilement ne soient pas disponibles ou soient affichés partiellement.

# <span id="page-8-0"></span>Style visuel

Pour sélectionner un style Visual, sélectionnez **Plus > Thème** dans la barre de menus d'application dans Distribution SX.e. Le style visuel que vous sélectionnez est également appliqué aux applications contextuelles Infor Ming.le™.

# <span id="page-8-1"></span>Langue préférée

La langue par défaut de Distribution SX.e est l'anglais, mais vous pouvez afficher l'interface utilisateur en français (Canada) ou en espagnol (Mexique) si les conditions suivantes sont remplies :

- Votre instance de Distribution SX.e comprend les fichiers de traduction requis pour modifier la langue.
- Votre société est configurée pour la fonctionnalité multilingue.
- Votre préférence de langue est indiquée dans votre enregistrement **SA - Paramètres opérateur**.
- Votre préférence de langue est définie dans vos paramètres de navigateur.

<span id="page-8-2"></span>Les formats de date et d'heure affichés dans les applications contextuelles Infor Ming.le sont aussi basés sur votre préférence de langue.

### Modification de la langue d'interface

Utilisez ces instructions pour modifier la préférence de langage dans Edge Chromium. La sélection de la langue préférée se fait de façon similaire dans les autres navigateurs.

- **1** Sélectionnez **Paramètres et plus > Paramètres > Langues**.
- **2** Cliquez sur **Ajouter des langues**.
- **3** Sélectionnez **Français (Canada)** ou **Espagnol (Mexique)**.
- **4** Cliquez sur **Ajouter**.
- **5** Cliquez sur **Autres actions** pour votre langue préférée.
- **6** Cliquez sur **Déplacer vers le haut**.
- **7** Déconnectez-vous de Distribution SX.e, fermez le navigateur, puis reconnectez-vous.

### <span id="page-9-0"></span>Affichage des descriptions de produits dans votre langue préférée

Si votre société a défini des descriptions de produit dans une autre langue que l'anglais dans **Paramètres produits**, vous pouvez voir ces descriptions dans la langue de votre choix.

Suivez les instructions suivantes pour mettre en œuvre des descriptions de produit dans d'autres langues dans Distribution SX.e.

- **1** Configurez chaque langue dans **SA - Paramètres valeurs code table**.
- **2** Précisez la langue locale de votre société, même s'il s'agit de l'anglais (*EN*) ou du français (FR), dans **SA - Paramètres société - Requis**.
- **3** Configurez les descriptions de produit dans d'autres langues pour chaque produit dans **Paramètres produits**.
	- a Dans **Paramètres produits**, sélectionnez le produit et cliquez sur **Modifier**.
	- b Dans l'onglet Général, cliquez sur **Entrer description dans plusieurs langues**.
	- c Cliquez sur **Nouveau** pour créer une description dans une autre langue.
	- d Précisez les valeurs suivantes :

#### **Langue**

Sélectionnez la langue dans la liste déroulante.

#### **Description 1**

Indiquez la première description dans la langue sélectionnée.

#### **Description 2**

Vous pouvez aussi indiquer une deuxième description dans la langue sélectionnée.

#### **Description étendue**

Vous pouvez aussi indiquer une description étendue dans la langue sélectionnée.

- e Cliquez sur **OK** pour enregistrer.
- f Répétez les étapes 3a à 3d pour chaque langue supplémentaire.
- **4** Sélectionnez la langue préférée de chaque opérateur dans **SA - Paramètres opérateur**.
- **5** Pour utiliser la description de produit de **Paramètres produits** qui correspond à la langue de l'opération sur les bons de sortie :
	- a Sélectionnez **Administrateur système > Administration > Options administrateur > Documents > Commandes > Impression**.
	- b Dans la section Bons de sortie, sélectionnez *Entrepôt* dans le champ *Langue*.

<span id="page-9-1"></span>Nous vous recommandons de laisser le choix par défaut *Commande* dans le champ *Langue* si vous envoyez des bons de sortie aux clients. Lorsque *Commande* est sélectionné, la description du produit imprimée sur le bon de sortie est dans la langue sélectionnée pour la commande client. Par défaut, il s'agit de la langue associée au client.

### Format de date et d'heure pour le Royaume-Uni

Définissez la préférence de langue pour votre navigateur à l'anglais (Royaume-Uni) afin d'utiliser le format de date JJ/MM/AAAA et le format d'heure de 24 heures dans les applications suivantes :

• Distribution SX.e

• applications contextuelles Infor Ming.le

## <span id="page-11-0"></span>Chapitre 3 : Connexion à Distribution SX.e

Cette section fournit des informations et des instructions sur la connexion à Distribution SX.e.

## <span id="page-11-1"></span>Enregistrements utilisateur requis

Pour accéder à Distribution SX.e, vous devez avoir un enregistrement utilisateur dans Infor Ming.le qui vous permet de vous connecter à Distribution SX.e.

Pour accéder à une société dans Distribution SX.e, vous devez avoir un enregistrement **SA - Paramètres opérateur** configuré dans cette société.

<span id="page-11-2"></span>Votre administrateur système configure et gère les enregistrements d'utilisateur.

## Authentification unique

<span id="page-11-3"></span>L'authentification unique est mise en œuvre pour CloudSuite Distribution. L'authentification unique vous permet de vous connecter à Infor Ming.le pour accéder à Distribution SX.e et à d'autres applications sans avoir à vous connecter à chacune des applications.

## Processus de connexion

Vous pouvez vous connecter à n'importe quelle société pour laquelle vous disposez d'un enregistrement **SA - Paramètres opérateur**. Vous pouvez vous connecter à l'aide des valeurs suivantes :

- L'*ID utilisateur* de votre enregistrement d'opérateur
- L'*ID utilisateur* de l'utilisateur indiqué dans le champ *Autre connexion* de votre enregistrement d'opérateur

Vous êtes connecté immédiatement après avoir accédé à Distribution SX.e à partir du **menu d'application** dans Infor Ming.le si les conditions suivantes sont remplies :

- Vous avez un enregistrement d'opérateur dans une société.
- Vous n'avez pas d'autre connexion.

Vous devez sélectionner une combinaison *utilisateur-société* pour vous connecter si l'une des conditions suivantes est remplie :

- Vous avez un enregistrement d'opérateur dans plusieurs sociétés.
- Vous avez une autre connexion dans un enregistrement d'opérateur.

Si vous y êtes invité(e), vous devez modifier votre mot de passe avant d'ouvrir une session.

#### **Attention**

Si votre session Infor Ming.le est ouverte, vous pouvez vous connecter à Distribution SX.e sans fournir votre mot de passe. Vous devez verrouiller votre ordinateur laissé sans surveillance afin de sécuriser Distribution SX.e. Sinon, n'importe qui peut accéder à Distribution SX.e à l'aide de vos identifiants.

#### **Remarque**

Si Voulez-vous effacer la session des opérateurs ? s'affiche lorsque vous tentez de vous connecter à Distribution SX.e, vous avez déjà une session ouverte. Vous pouvez avoir ouvert une session dans un autre onglet ou fenêtre de navigateur, ou vous avez peut-être fermé une session de Infor Ming.le sans vous déconnecter de Distribution SX.e. Cliquez sur **OK** pour vous déconnecter, puis reconnectez-vous. Si vous pouvez repérer votre session actuelle, cliquez sur **Annuler** pour poursuivre cette session.

### <span id="page-12-0"></span>Connexion à Distribution SX.e avec une authentification unique

- **1** Connectez-vous à Infor Ming.le.
- **2** Sélectionnez **Menu d'application > Distribution SX.e**.
- **3** Si l'écran de connexion Distribution SX.e s'ouvre, sélectionnez *utilisateur|société* dans le champ *ID utilisateur*.
- **4** Cliquez sur **OK**.

## <span id="page-13-0"></span>Chapitre 4 : Interface utilisateur et navigation

Cette section fournit des informations sur l'interface utilisateur et les instructions de navigation dans Distribution SX.e.

## <span id="page-13-1"></span>Composants de l'interface utilisateur

Ce tableau présente les principaux composants de l'interface utilisateur Distribution SX.e :

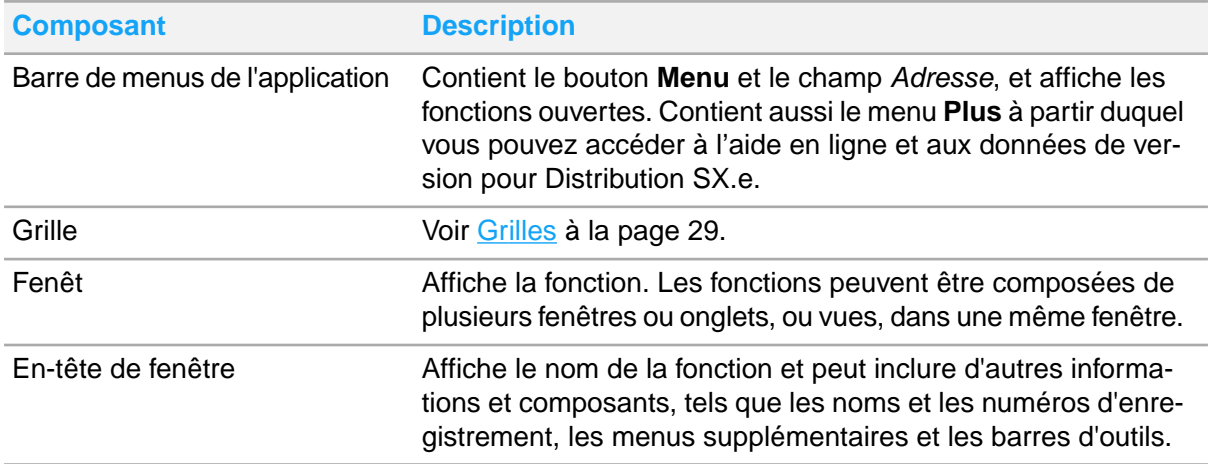

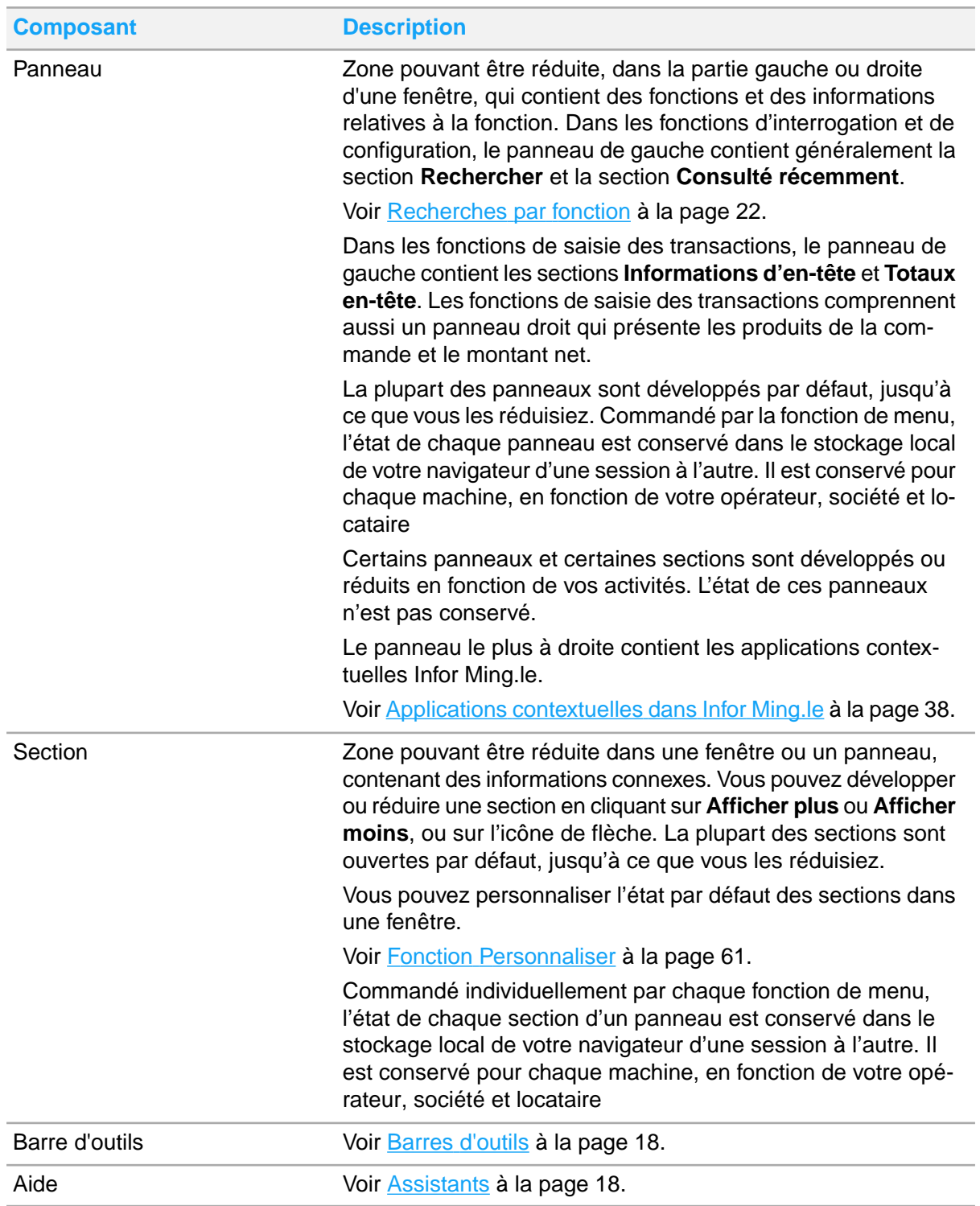

#### **Dépendance de données**

Les données d'un enregistrement déterminent parfois si des composants d'interface, tels que des fenêtres, des onglets et des sections, sont affichés. Par exemple, la section Hors stock dans **Demande bon commande - Détail ligne** ne s'affiche pas si l'article n'est pas un article hors stock.

La dépendance des données n'a pas d'incidence sur les champs pris individuellement.

## <span id="page-15-0"></span>Accès aux modules et aux fonctions

Pour accéder à une fonction, vous pouvez utiliser le **menu**, le champ *Adresse* et la page **Rapports**. Vous pouvez accéder au **menu** et au champ *Adresse* à partir de la barre de menus de l'application. Vous pouvez également accéder à la fenêtre **Rapports** à partir de n'importe quelle catégorie de rapports dans le **menu**.

Après avoir accédé à une fonction, sélectionnez des onglets ou utilisez les barres d'outils et les assistants pour naviguer dans la fonction.

#### **Menu**

Le **menu** contient les modules, catégories et fonctions auxquels vous avez accès, selon votre niveau de sécurité en tant qu'opérateur. Utilisez le **menu** pour accéder directement aux fonctions Distribution SX.e.

Vous pouvez cliquer sur le bouton **Menu** pour ouvrir et fermer le **menu**. Vous pouvez également appuyer sur **Échap** pour fermer le **menu**. Si vous sélectionnez une catégorie, telle que *Paramètres* ou *Interrogation*, dans un module, appuyez sur **Entrée** pour ouvrir et fermer la catégorie. Cliquez sur une fonction dans une catégorie pour l'ouvrir. Vous pouvez aussi appuyer sur la **touche de tabulation** ou sur les **flèches** pour mettre une fonction en surbrillance, puis appuyer sur **Entrée**.

Les fonctions ouvertes sont affichées dans la barre de menus de l'application. La fonction active est en surbrillance. Pour accéder à une autre fonction ouverte, cliquez sur la fonction dans la barre de menus de l'application ou sur le **menu**. Vous pouvez aussi cliquer sur l'onglet actif, appuyer sur la **touche de tabulation** ou sur les **flèches** pour mettre une fonction en surbrillance, puis appuyer sur **Entrée**.

Si l'espace est limité dans la barre de menus de l'application, accédez à des fonctions ouvertes supplémentaires dans l'onglet *Plus*.

#### **Champ Adresse**

Vous pouvez utiliser le champ *Adresse* de la barre de menus de l'application pour accéder directement à une fonction. Indiquez l'acronyme ou le nom d'une fonction, ou une partie de ces valeurs, puis sélectionnez la fonction dans la liste.

Cliquez sur une fonction pour la sélectionner, ou utilisez la **flèche vers le bas** pour mettre la fonction en surbrillance, puis appuyez sur **Entrée**.

Le champ *Adresse* utilise une fonction de saisie anticipée. Au fur et à mesure que vous tapez une valeur, la liste est réduite jusqu'à ce qu'elle corresponde à la valeur. Si aucune correspondance n'est trouvée, vous n'avez peut-être pas le niveau de sécurité voulu pour accéder à la fonction.

#### **Page Rapports**

Vous pouvez sélectionner une catégorie de rapports, comme *Comptes clients – Rapports*, dans le champ **Menu** ou *Adresse*, pour ouvrir la fenêtre **Rapports**. Les rapports associés sont répertoriés par acronyme et titre dans la grille.

Vous pouvez rechercher un rapport en tapant l'acronyme du rapport dans le champ *Nom fonction*. Vous pouvez également utiliser le champ *Rechercher* au-dessus de la grille pour rechercher le rapport. Cette recherche ne se limite pas à l'acronyme du rapport. Après avoir localisé le rapport, cliquez sur la **flèche droite** pour ouvrir le rapport.

Vous pouvez utiliser les champs *Type rapport* et *Nom fonction* pour rechercher un rapport dans un autre module.

## <span id="page-16-0"></span>Icônes de navigation

Ce tableau présente les icônes que vous pouvez utiliser pour naviguer dans Distribution SX.e :

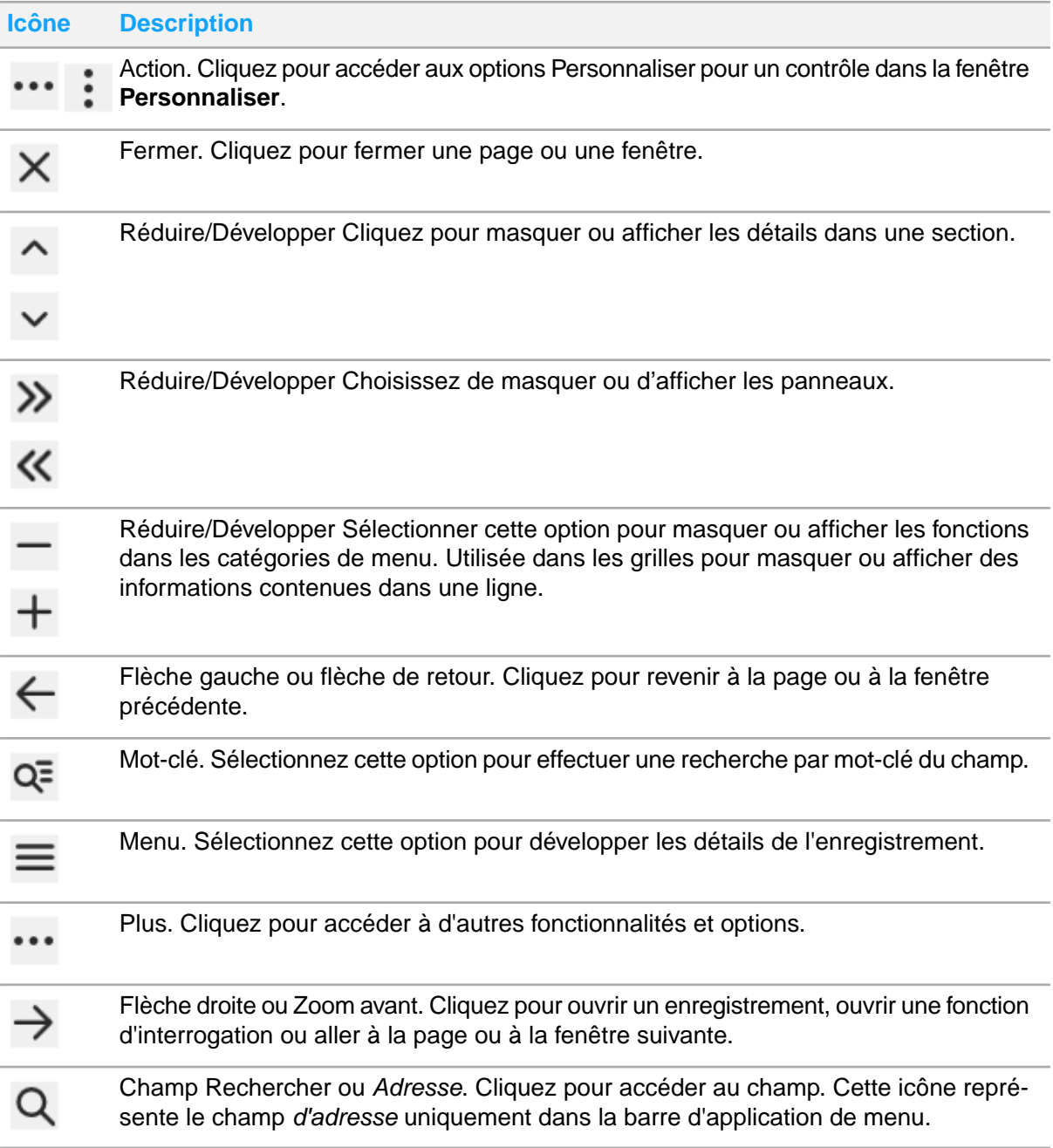

# <span id="page-17-0"></span>Barres d'outils

Les barres d'outils contiennent des boutons, des menus et d'autres contrôles qui sont utilisés pour créer, gérer, supprimer et parcourir les enregistrements et les rapports. Les barres d'outils se trouvent dans les en-têtes des fenêtres et dans diverses fonctions.

Les boutons des barres d'outils sont étiquetés et comprennent une icône. Lorsque vous cliquez sur un bouton, une autre fenêtre s'ouvre.

Le bouton **Annuler** fonctionne différemment selon la fonction et l'action que vous effectuez. Si vous créez un nouvel enregistrement, cliquez sur **Annuler** pour quitter le mode de création. Si vous gérez un enregistrement, cliquez sur **Annuler** pour annuler toutes les modifications apportées à l'enregistrement depuis sa dernière sauvegarde. Si vous créez un rapport, cliquez sur **Annuler** pour annuler le rapport et revenir à la **fenêtre principale du rapport**.

Utilisez les raccourcis clavier suivants pour accéder à la barre d'outils dans l'en-tête de la fenêtre :

- Cliquez sur l'en-tête de la fenêtre et appuyez sur la **touche de tabulation** pour sélectionner le premier bouton activé. Appuyer à nouveau sur la **touche de tabulation** pour quitter la barre d'outils.
- Appuyez sur la **flèche gauche** et la **flèche droite** pour atteindre les boutons activés de la barre d'outils. Appuyez sur **Entrée** pour activer un de ces boutons.

<span id="page-17-1"></span>Vous pouvez également utiliser les raccourcis pour accéder à la barre d'outils d'une fonction. Cliquez sur la ligne avec et fermez la barre d'outils avant d'appuyer sur la **touche de tabulation**.

## **Assistants**

Les assistants fournissent une représentation graphique de vos progrès lors de l'exécution d'une série d'étapes dépendantes dans un ordre logique pour réaliser une tâche.

Les fonctions de saisie de transactions, comme **Saisie des commandes** et **Saisie bon commande**, utilisent des assistants linéaires. Vous pouvez aussi utiliser l'assistant pour naviguer dans la fonction. Parfois, vous pouvez sauter des étapes et revenir en arrière. Par exemple, dans **Saisie des commandes**, vous pouvez passer de *Sélectionner produits* à *Percevoir paiement* sans afficher *Taxes et totaux*. Si une vue n'est pas représentée par un cercle bleu, vous ne pouvez pas revenir à cette vue.

Utilisez ces raccourcis clavier pour naviguer dans les assistants linéaires :

- Pour passer à l'étape suivante, cliquez sur votre étape actuelle, appuyez sur la **touche de tabulation** pour sélectionner l'étape suivante, puis appuyez sur **Entrée**.
- Pour revenir à une étape précédente, cliquer sur l'étape actuelle, appuyer sur **Maj+ touche de tabulation** pour sélectionner l'étape précédente, puis appuyez sur **Entrée**.

Les rapports utilisent des assistants de traitement échelonné. Dans un assistant de traitement échelonné, vous devez utiliser le bouton **Suivant** dans la barre d'outils pour passer à l'étape suivante. Pour revenir à une étape précédente, appuyez sur la **flèche vers le haut** pour mettre en surbrillance l'étape précédente, puis appuyez sur **Entrée**.

## <span id="page-18-0"></span>Distribution SX.e dans plusieurs onglets de navigateur

Vous pouvez ouvrir Distribution SX.e dans plusieurs onglets de votre navigateur. Vous pouvez faire glisser les onglets vers d'autres moniteurs pour afficher plusieurs fonctions simultanément.

Pour ouvrir un onglet supplémentaire, sélectionnez **Plus > Avancé > Nouvelle fenêtre** dans la barre de menus de l'application. La fonction active lorsque vous créez le nouvel onglet s'affiche dans un nouvel onglet. Nous vous recommandons de ne pas ouvrir un nouvel onglet lorsque vous saisissez une transaction ou modifiez un enregistrement dans la fonction active.

La même session utilisateur est utilisée pour chaque onglet. Pour éviter les erreurs, fermez les onglets supplémentaires avant de vous déconnecter manuellement.

## <span id="page-18-1"></span>Accès à l'aide en ligne

L'accès à l'aide en ligne pour Distribution SX.e se fait à partir de l'application même.

Utilisez l'une des méthodes suivantes pour accéder à l'aide en ligne :

- Cliquez sur un lien de sujet ou sur le lien **Lire plus** dans l'application contextuelle Smart Help. Voir Applications [contextuelles](#page-37-0) dans Infor Ming.le à la page 38.
- Sélectionnez **Plus > Avancé > Aide** dans la barre de menus d'application.

#### Vous pouvez également accéder à l'aide en ligne sur [docs.infor.com](http://docs.infor.com). Sélectionnez **Cloud > CloudSuite Distribution**. Cliquez sur **Liste de documentation InforDistribution SX.e**, puis sur **Aide en ligne Infor Distribution SX.e**.

Chaque méthode d'accès à l'aide en ligne renvoie aux mêmes fichiers d'aide, qui sont mis à jour chaque mois. Consultez la rubrique Bienvenue pour connaître la date de publication. Pour vous assurer d'accéder à la version la plus récente de l'aide, nous vous recommandons d'effacer le cache de votre navigateur.

<span id="page-18-2"></span>Nous recommandons aussi de ne pas créer de signet vers les pages d'aide en ligne dans votre navigateur. Comme l'emplacement des pages change à chaque mise à jour de l'aide en ligne, vos signets produiront des erreurs 404, Page introuvable. Enregistrez plutôt la page localement pour la lire hors connexion. Utilisez les outils de votre navigateur pour enregistrer la page ou cliquez sur **Imprimer** pour enregistrer la page au format pdf.

## Accès à l'aide en ligne traduite

L'aide en ligne de Distribution SX.e est traduit en français pour le Canada et peut être consultée dans l'application Smart Help lorsque vous sélectionnez *Français (Canada)* comme langue par défaut dans les **paramètres d'utilisateur** de Infor Ming.le.

Vous pouvez également accéder à l'aide en ligne traduite sur docs.infor.com. Sélectionnez **Infor CloudSuite > CloudSuite Distribution** et cliquez sur l'icône de globe dans l'angle supérieur droit de la fenêtre de navigation. Sélectionnez Français canadien pour voir le lien menant à l'aide traduite.

L'équipe de traduction d'Infor est chargée de traduire le nouveau contenu après publication de la version anglaise. Au moment de la publication, l'aide en ligne traduite est à jour jusqu'à la version 20.8. Utilisez l'aide en ligne en anglais pour voir quels contenus ont été ajoutés pour les fonctions de la version 20.9 et des versions suivantes.

## <span id="page-20-0"></span>Chapitre 5 : Recherches et recherches par mots-clés

Cette section fournit des informations et des instructions sur la recherche et l'utilisation de recherches par mot-clé.

## <span id="page-20-1"></span>Recherche globale

La fenêtre de recherche globale s'ouvre lorsque vous vous connectez à Distribution SX.e. Vous pouvez également sélectionner **Menu > Rechercher** pour accéder à la fenêtre de recherche globale.

Vous pouvez effectuer des recherches globales sur les entités, qui forment la structure de Distribution SX.e. Une entité est l'un des types d'enregistrement suivants :

- banques
- unités de produits spécifiques •

- lots
- codes
- clients
- produits client
- destinataires client
- <span id="page-20-2"></span>factures
- **produits**
- 
- bon de commande (en-têtes)
- lignes de bon de commande
- commande client (en-têtes)
- lignes de commande client
- valeur ajoutée (en-têtes)
- transactions à valeur ajoutée
- **fournisseurs**
- expéditeurs fournisseurs
- entrepôts
- lignes de transfert d'entrepôt
- bons de travail

### Résultats de la recherche globale

Lorsque vous effectuez une recherche globale sur une valeur d'entité, les résultats sont affichés dans une liste dans la fenêtre **Rechercher**.

Par exemple, si vous effectuez une recherche avec « grand », des résultats s'affichent pour toutes les entités correspondantes contenant le mot « grand ». La fenêtre **Rechercher** affiche jusqu'à cinq enregistrements par en-tête d'entité. Si plus de cinq enregistrements correspondent aux critères de recherche d'une entité, vous pouvez cliquer sur **En savoir plus** pour afficher les autres enregistrements.

Pour afficher un enregistrement, cliquez sur le lien approprié pour afficher une entité, comme **Afficher le client**.

La partie gauche de la fenêtre des résultats de recherche contient la section **Rechercher dans**. Vous pouvez sélectionner une entité dans la section **Rechercher dans** pour afficher les résultats de recherche pour cette entité uniquement. Vous pouvez ensuite utiliser les champs de la section **Préciser** pour affiner votre recherche.

Vous pouvez effectuer une recherche subséquente à partir de la fenêtre des résultats de recherche. Indiquez une nouvelle valeur de recherche, puis cliquez sur **Rechercher**. Vous pouvez également cliquer sur **Réinitialiser** pour effacer les résultats d'une recherche et revenir à la fenêtre de recherche globale.

### <span id="page-21-0"></span>Recherches par fonction

Vous pouvez utiliser la fonction de recherche de base ou de recherche avancée pour rechercher des enregistrements au sein d'une fonction.

### <span id="page-21-1"></span>Recherche de base

Vous pouvez effectuer une recherche d'enregistrements dans une fonction à l'aide du volet **Rechercher** dans le panneau de gauche. Il contient des champs standard pour les valeurs et les options qui sont liées à la fonction.

Reportez-vous à la rubrique d'aide en ligne sur les descriptions de champ de la fonction pour consulter les descriptions des champs de la fonction **Rechercher**.

Les résultats de la recherche s'affichent dans la grille. Pour affiner votre recherche, utilisez le champ *Rechercher* au-dessus de la grille. Pour effectuer une autre recherche, cliquez sur **Réinitialiser** pour effacer les valeurs existantes.

Les recherches de base dans les fonctions qui peuvent générer un grand nombre de résultats, comme la fonction **Saisie centre demande BC**, peuvent inclure un champ *Nombre enregistrements*. Utilisez ce champ pour limiter le nombre d'enregistrements retournés. Si le nombre d'enregistrements correspondant aux critères de recherche dépasse le nombre d'enregistrements indiqué, un message d'avertissement s'affiche. Utiliser des critères de recherche supplémentaires pour affiner les résultats de recherche.

## <span id="page-21-2"></span>Recherche avancée

Dans une recherche avancée, vous pouvez sélectionner les critères à utiliser dans votre recherche. Par exemple, vous pouvez indiquer uniquement le fournisseur pour une recherche de base dans **Interrogation fournisseur**. Si vous effectuez une recherche avancée, vous pouvez également définir ces valeurs et d'autres valeurs :

- Ville
- Prov.
- Code postal
- N° de téléphone

La recherche avancée est principalement disponible dans les fonctions d'interrogation, mais n'y est pas limitée. Si une fonction est personnalisable au moyen d'une recherche avancée, elle est disponible dans la fenêtre principale de la fonction.

Sélectionnez les champs à utiliser pour la recherche avancée dans le champ *Critères*. Pour effacer les champs et effectuer une autre recherche avancée, cliquez sur **Réinitialiser**.

Vous pouvez enregistrer des recherches avancées pour une utilisation ultérieure. Les recherches enregistrées sont stockées dans la base de données Distribution SX.e. Vous pouvez sélectionner des recherches enregistrées sur n'importe quelle machine ou n'importe quel navigateur qui vous permet d'accéder à Distribution SX.e.

Vous pouvez définir des valeurs par défaut dans les champs sélectionnés pour une recherche avancée enregistrée, ou vous pouvez laisser les champs vides. Après avoir chargé une recherche enregistrée, vous pouvez cliquer sur **Réinitialiser** pour effacer les valeurs par défaut des champs. Vous pouvez ensuite effectuer une autre recherche en utilisant différentes valeurs. Pour recharger les champs et les valeurs par défaut, rechargez la recherche enregistrée. Pour modifier une recherche enregistrée, apportez les modifications, puis enregistrez-les.

#### Plages de dates

Si vous utilisez des critères de date, sélectionnez les deux champs de date de *début* et de *fin*. Lorsque vous indiquez initialement une date dans le champ *De*, le champ *À* est automatiquement mis à jour avec la même date. La valeur du champ *De* est utilisée comme date de fin même si vous ne sélectionnez pas le champ *À* comme critère.

Par exemple, vous ne sélectionnez que le champ *Promis de* dans **Demande bon commande**. Vous précisez *8/8/2020* dans le champ, puis cliquez sur **Rechercher**. En fonction de ces critères, vous pourriez vous attendre à avoir des résultats allant du 8 août à aujourd'hui. Au lieu de cela, les résultats n'incluent cependant que les commandes du 8 août.

Vous pouvez effectuer des recherches ouvertes pour les plages de dates, mais vous devez supprimer la valeur dans le champ *À*.

#### Enregistrement d'une recherche avancée

- **1** Dans une fonction avec recherche avancée, cliquez sur **Afficher plus**.
- **2** Dans le champ *Critères*, sélectionnez les champs à utiliser dans la recherche.
- **3** Facultativement, précisez des valeurs dans les champs.
- **4** Cliquez sur **Rechercher**.
- **5** Cliquez sur **Rechercher et enregistrer**.
- **6** Entrez un nom.
- **7** Cliquez sur **OK**.

#### Recherche avancée

- **1** Dans une fonction avec recherche avancée, cliquez sur **Afficher plus**.
- **2** Dans le champ *Critères*, sélectionnez les champs à utiliser dans la recherche. Vous pouvez aussi sélectionner une recherche dans le champ *Enregistrement recherches*.
- **3** Précisez des valeurs dans les champs.
- **4** Cliquez sur **Rechercher**.

### <span id="page-23-0"></span>Consulté récemment

Les enregistrements que vous avez consultés en dernier dans une fonction sont répertoriés dans la section **Consulté récemment** du panneau de gauche. Cliquez sur un enregistrement pour accéder aux détails.

### <span id="page-23-1"></span>Recherche dans l'interface utilisateur

Vous pouvez utiliser la fonction de recherche de votre navigateur pour trouver un mot ou un groupe de mots dans votre vue actuelle de l'interface utilisateur. Selon votre navigateur, appuyez sur **CTRL+F** ou **Commande+F**.

## <span id="page-23-2"></span>Rech

Dans les champs qui nécessitent une valeur prédéfinie, vous pouvez effectuer une recherche par mot-clé si vous ne connaissez pas la valeur. La valeur prédéfinie peut être un enregistrement existant ou une valeur basée sur les tables.

Les recherches dans des index de mots et les recherches dynamiques sont prises en charge dans Distribution SX.e. Si la fenêtre **Mot-clé** contient des champs qui se rapportent à la valeur que vous recherchez, il s'agit d'une recherche dans des index de mots. Si la fenêtre **Mot-clé** ne contient qu'un champ de *recherche*, il s'agit d'une recherche dynamique.

Pour effectuer une recherche initiale quel qu'en soit le type, saisissez une valeur dans le champ puis cliquez sur l'icône **Mot-clé**. Les résultats de la recherche s'affichent ensuite dans la fenêtre **Mot-clé**.

Pour effectuer une autre recherche, cliquez sur **Réinitialiser** pour effacer les valeurs dans les champs des critères de recherche. Pour fermer la fenêtre **Mot-clé** sans sélectionner d'enregistrement, cliquez sur **Annuler**.

<span id="page-23-3"></span>Si un champ de recherche contient une valeur existante, la valeur entière est automatiquement sélectionnée lorsque vous cliquez initialement dans le champ. Cette fonction garantit que l'ancienne valeur est entièrement supprimée lorsque vous précisez une nouvelle valeur ou effacez le champ.

### Exclusion des enregistrements inactifs des recherches par mots-clés

Assurez-vous que l'option *Actifs seulement* est sélectionnée dans la fenêtre de recherche pour exclure les enregistrements inactifs de ces recherches :

- **Produit**
- Client
- Destinataire
- **Fournisseur**
- **Expéditeur**

Un produit est inactif si *Inactif* est sélectionné dans le champ *Statut* de **Paramètres produits**. Les produits d'entrepôt et les produits avec renvois qui sont liés à un produit inactif sont également considérés comme inactifs.

L'option *Actifs seulement* dans la recherche Produit fonctionne conjointement avec les critères de recherche de facette, tels que Type enregistrement et Statut.

Par défaut, l'option *Actifs seulement* est sélectionnée dans chaque recherche. Vous pouvez désactiver l'option pour inclure les enregistrements inactifs dans votre recherche.

### <span id="page-24-0"></span>Recherche de facette

Une facette est un sous-ensemble de données d'une recherche précédente. Vous pouvez effectuer une recherche de facette pour affiner les résultats d'une recherche précédente. Vous pouvez également effectuer une recherche basée sur une valeur de facette.

Pour affiner les résultats d'une recherche précédente, sélectionnez des facettes après votre recherche sur la valeur que vous avez indiquée dans le champ de recherche ou *Rechercher*. Les valeurs de facette avec le plus grand nombre d'enregistrements sont affichées dans les champs de facette. Le nombre d'enregistrements est affiché entre parenthèses après chaque valeur de facette.

Par exemple, vous recherchez un client qui vend des planches de bois au Colorado. Votre recherche initiale concernant les planches de bois dans **Recherche client** a produit plus de 150 résultats. Vous sélectionnez *CO* dans le champ *État* pour réduire les résultats à 68 enregistrements. Après avoir fait une recherche selon l'État, vous pouvez effectuer une recherche de facette subséquente par ville pour affiner davantage les résultats.

Pour effectuer une recherche sur des valeurs de facette, cliquez sur **Rechercher** ou sur **Afficher plus** dans la fenêtre de recherche, sans d'abord préciser une valeur dans le champ *Rechercher*. Dans les champs de facette, vous pouvez ensuite sélectionner des valeurs de facette à utiliser dans votre recherche.

Par exemple, vous recherchez un client au Colorado. Cliquez sur **Rechercher** pour rendre les valeurs disponibles dans les champs de facette. Vous sélectionnez *CO* dans le champ *État*, puis vous cliquez sur **Rechercher**. Après avoir fait une recherche selon l'État, vous pouvez effectuer une recherche de facette subséquente par ville ou par code postal pour affiner davantage les résultats.

La **recherche de produit** est l'exception aux recherches basées sur des facettes. En raison du grand nombre d'enregistrements de produits, une valeur de recherche est également requise pour générer des résultats.

Vous pouvez enregistrer des recherches de facettes pour les utiliser ultérieurement. (Facultatif) Vous pouvez enregistrer une recherche comme recherche par défaut. La recherche par défaut s'affiche dans le champ *Enregistrement recherches* lorsque vous accédez à la recherche de facettes dans une fenêtre **Rechercher**. Vous devez cliquer sur **Rechercher** pour effectuer la recherche enregistrée.

Les recherches de facette enregistrées sont disponibles dans toutes les fonctions ayant le même type de recherche. Par exemple, une recherche de facettes que vous avez enregistrée dans **Recherche produit** dans **Interrogation disponibilité produit** est également disponible dans **Recherche produit** dans **Saisie des commandes**.

Les recherches de facettes enregistrées sont stockées dans la base de données Distribution SX.e. Vous pouvez sélectionner des recherches enregistrées sur n'importe quelle machine ou n'importe quel navigateur qui vous permet d'accéder à Distribution SX.e.

#### Enregistrement d'une recherche de facette

Si vous créez une recherche de facette par défaut, cette recherche s'affiche toujours lorsque vous ouvrez la fenêtre de recherche par mot-clé.

- **1** Dans un champ avec une recherche par mot-clé, cliquez sur l'icône **Mot-clé**.
- **2** Cliquez sur **Afficher plus**.
- **3** Dans le champ *Critères*, sélectionnez les champs à utiliser dans la recherche.
- **4** Facultativement, sélectionnez des valeurs dans les champs de facette.
- **5** Cliquez sur **Rechercher et enregistrer**.
- **6** Entrez un nom pour la recherche.
- **7** Facultativement, sélectionnez *Par défaut*.
- **8** Cliquez sur **OK**.

#### Recherche de facette

- **1** Effectuez une recherche initiale. Utilisez l'une des méthodes suivantes :
	- Précisez une valeur dans un champ qui contient une recherche, puis cliquez sur l'icône **Mot-clé**.
	- Cliquez sur l'icône **Mot-clé**, indiquez une valeur dans le champ *Rechercher*, puis cliquez sur **Rechercher**.
- **2** Si la section Recherche facette n'est pas accessible, cliquez sur **Afficher plus**.
- **3** Dans le champ *Critères*, sélectionnez les champs à utiliser dans la recherche. Vous pouvez aussi sélectionner une recherche dans le champ *Enregistrement recherches*.
- **4** Sélectionnez des valeurs dans les champs de facette.
- **5** Cliquez sur **Rechercher**.
- **6** Vous pouvez aussi effectuer des recherches de facette subséquentes.

#### Recherche de facette sans valeur de recherche

Vous pouvez effectuer une recherche en utilisant uniquement des valeurs de facette dans toutes les fenêtres de recherche, à l'exception de **Recherche produit**. En raison du grand nombre d'enregistrements de produits, une valeur de recherche est également requise.

- **1** Dans un champ avec une recherche par mot-clé, cliquez sur l'icône **Mot-clé**.
- **2** Si la section Recherche facette n'est pas accessible, cliquez sur **Afficher plus**.
- **3** Dans le champ *Critères*, sélectionnez les champs à utiliser dans la recherche. Vous pouvez aussi sélectionner une recherche dans le champ *Enregistrement recherches*.
- **4** Sélectionnez des valeurs dans les champs de facette.
- **5** Si vous recherchez un produit, saisissez une valeur dans le champ *Rechercher*.
- **6** Cliquez sur **Rechercher**.
- **7** Vous pouvez aussi effectuer des recherches de facette subséquentes.

### <span id="page-26-0"></span>Valeurs de facette dans les recherches initiales par mots-clés

Lorsque vous effectuez une recherche initiale dans une fenêtre de recherche, vous pouvez inclure les informations suivantes :

- Valeurs de l'entité primaire
- Numéro d'ID d'une entité de facette

Par exemple, pour rechercher une bride filetée auprès du fournisseur 101, précisez *bride filetée 101* dans le champ *Rechercher* de la fenêtre **Recherche produit**. Les résultats affichés dans la grille correspondent aux critères indiqués pour les entités principales et de facette. L'entité de facette est affichée dans le champ correspondant dans la section Recherche de facette, et disponible pour une recherche de facette. Si vous n'avez pas inclus l'ID entité de facette dans la recherche initiale, l'entité peut ne pas être accessible dans la section Recherche de facette.

<span id="page-26-1"></span>Pour inclure une entité de facette dans la recherche initiale, un numéro d'ID doit être associé à l'entité de facette. Certaines entités, telles que Ligne de produit, n'utilisent pas de numéro d'ID.

### Recherches les plus récentes

Utilisez la fonction des recherches les plus récentes pour voir une liste des cinq derniers enregistrements auxquels vous avez accédé pour une entité ou un document donné. Les documents que vous avez créés à l'aide du processus d'importation, tels que les commandes clients, sont inclus dans la liste des éléments consultés récemment.

Pour activer la fonction, cliquez dans un champ avec une recherche par mot-clé. Les enregistrements les plus récents auxquels vous avez accédé sont ensuite affichés dans une liste sous le champ. Vous pouvez cliquer sur un enregistrement dans la liste pour le saisir dans le champ.

La liste des recherches les plus récentes ne s'affiche pas si vous utilisez la **touche de tabulation** pour accéder au champ. Pour afficher la liste, vous devez utiliser votre souris pour cliquer dans le champ.

<span id="page-26-2"></span>La fonction de recherche des recherches les plus récentes, qui est disponible dans la plupart des champs avec recherche par mots-clés, demeure active d'une fonction à l'autre. Par exemple, une commande que vous avez mise à jour dans **Saisie des commandes** est incluse dans la liste des recherches les plus récentes dans **Saisie des commandes**.

### Fonction de saisie semi-automatique

La fonction de saisie semi-automatique, qui peut charger automatiquement des données d'enregistrement dans un champ, est disponible dans tous les champs avec une recherche dynamique. Sélectionnez *Recherche automatique* dans **SA - Options administrateur - Système - Général** pour activer cette fonction.

Si la saisie semi-automatique est activée, la valeur que vous tapez détermine si un enregistrement est sélectionné. Si vous précisez une valeur qui correspond exactement à un enregistrement, cet enregistrement est automatiquement chargé dans le champ. Si vous définissez une valeur qui n'a pas d'enregistrement correspondant, les enregistrements contenant la valeur s'affichent dans une liste. Vous devez utiliser votre souris pour sélectionner un enregistrement dans la liste déroulante ou utiliser la recherche par mot-clé si l'enregistrement voulu n'est pas affiché.

Par exemple, supposons que le produit ABC est enregistré dans **Produit - Paramètres produit entrepôt**. Si vous précisez *ABC* dans le champ *Produit*, le produit ABC est automatiquement chargé car il correspond exactement à la valeur que vous avez indiquée. Autre exemple, supposons que les produits ABC-01 et ABC-02 sont enregistrés. Si vous tapez *ABC* dans le champ *Produit*, les deux produits sont affichés dans la liste déroulante, car la valeur que vous avez saisie ne correspond pas exactement à un enregistrement.

Si la saisie semi-automatique n'est pas activée, vous devez sélectionner l'enregistrement que vous souhaitez utiliser. Même si vous précisez une valeur qui correspond exactement à un enregistrement, celle-ci est affichée dans une liste. Vous devez sélectionner l'enregistrement dans la liste pour le charger dans le champ. Pour sélectionner l'enregistrement, utilisez votre souris ou utilisez les flèches pour sélectionner l'enregistrement, puis appuyez sur **Entrée**.

Les données affichées dans la liste de saisie semi-automatique sont configurables. Votre administrateur système peut déterminer quelles valeurs sont affichées et dans quel ordre.

Les enregistrements contenant des noms et des descriptions de produit identiques sont représentés par une entrée dans la liste déroulante du champ *Produit* pour les fonctions dans l'ensemble de Distribution SX.e. Les enregistrements en double peuvent représenter des enregistrements différents, par exemple des enregistrements **Paramètres produits** et **Paramètres produit entrepôt**. Si des enregistrements en double existent, seul l'enregistrement **Produit - Paramètres produit entrepôt** s'affiche. Étant donné que la liste déroulante est limitée à 10 enregistrements, un nombre plus important de produits différents peut être affiché si les enregistrements en double sont éliminés. Vous pouvez utiliser la recherche par mot-clé pour voir les enregistrements avec des valeurs en double.

## <span id="page-27-0"></span>Exigences de caractères pour les valeurs de recherche

Lorsque vous effectuez une recherche, quelle qu'elle soit, indiquez au moins deux caractères consécutifs dans le champ. Les espaces ne comptent pas comme des caractères.

Des caractères uniques sont ignorés dans certains types de recherches. Si vous indiquez un seul caractère, la recherche peut ne donner aucun résultat ou trop de résultats.

Par exemple, vous voulez chercher des planches de pin traité sous pression de 2 x 4 dans la fenêtre de **Rechercher produit**. Si vous indiquez *2 x 4* dans le champ *Recherche*, aucun résultat de recherche n'est renvoyé. Si vous indiquez *2 x 4 pression*, les résultats comprennent des planches de pin traité sous pression de 2 x 4. Vous obtiendriez les mêmes résultats en indiquant *pr* ou *pression*.

## <span id="page-28-0"></span>Chapitre 6 : Grilles

Les grilles affichent une liste d'enregistrements connexes sous forme de tableau. Dans une grille, vous pouvez examiner, sélectionner et explorer un enregistrement pour traitement supplémentaire.

Voir Fonction [Personnaliser](#page-60-1) à la page 61 pour plus d'informations sur la possibilité de masquer ou de modifier l'ordre des colonnes dans la grille.

### <span id="page-28-1"></span>Icônes de grille

Ce tableau présente les icônes que vous pouvez utiliser pour accéder aux enregistrements dans une grille :

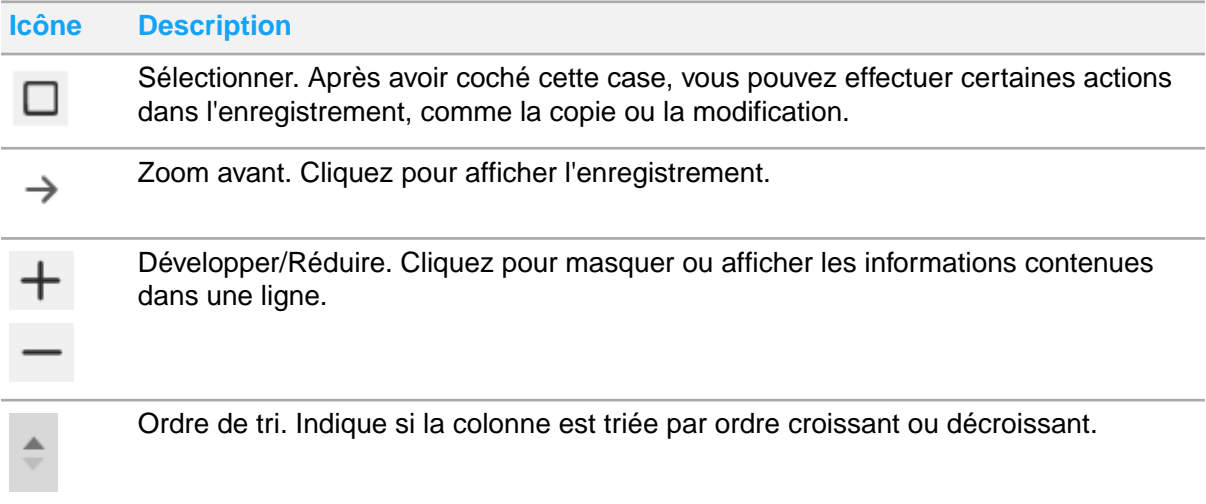

## <span id="page-28-2"></span>Options de grille

Les options de grille comprennent la fonction Exporter vers Excel, les options Hauteur de ligne et les options Filtre. Vous pouvez accéder aux options de grille à partir du menu **Plus**.

#### **Exporter vers Excel**

Vous pouvez utiliser cette fonction pour exporter les données d'une grille vers un fichier dont les valeurs sont séparées par des virgules (fichier .csv). Il est possible d'ouvrir le fichier .csv dans

Microsoft Excel et de l'enregistrer en tant que fichier .xls ou .xlxs. La méthode utilisée pour enregistrer la feuille de calcul dépend de votre application de feuille de calcul.

Les colonnes de la feuille de calcul s'affichent par ordre d'affichage dans la grille. Les colonnes cachées ne sont pas incluses dans la feuille de calcul.

#### **Hauteur de ligne**

Vous pouvez sélectionner *Court*, *Moyenne* ou *Normal* dans le menu **Plus** pour modifier la hauteur des lignes qui s'affichent dans la grille. La valeur par défaut pour ce paramètre est *Normal*. Si vous modifiez cette valeur, elle n'est pas enregistrée une fois que vous avez quitté la fonction.

#### **Afficher le filtre**

Lorsque vous sélectionnez *Afficher le filtre* dans la liste des options de grille, un filtre pour chaque colonne s'affiche dans la ligne d'en-tête de la grille. Le type de filtre disponible dépend des valeurs de la colonne, par exemple alpha, numérique et date. Chaque type de filtre offre plusieurs options de filtre, telles que *Contient*, *Commence par* et *Égal à*. Sélectionnez *Effacer filtre* dans la liste des options de grille pour supprimer les critères de filtre.

<span id="page-29-0"></span>Selon votre environnement, la ligne de filtre pour certaines grilles peut être affichée par défaut.

### Application d'un filtre de grille

- **1** Si la ligne de filtre n'est pas affichée, sélectionnez **Plus > Afficher le filtre** dans la barre de menus au-dessus de la grille.
- **2** Cliquez sur l'icône de filtre dans la colonne.
- **3** Sélectionnez un type de filtre.
- **4** Précisez une valeur dans le champ de filtre.
- <span id="page-29-1"></span>**5** Cliquez sur **Entrée** ou sélectionnez **Plus > Exécuter filtre**.

# Pagination de grille

Vous pouvez sélectionner une valeur *Enregistrements par page* pour modifier le nombre d'enregistrements affichés par page.

Lorsque vous sélectionnez une valeur *Enregistrements par page* pour une grille, cette valeur devient la valeur par défaut pour les grilles dans l'ensemble de l'application, à l'exception des grilles dans les fenêtres de recherche. La valeur par défaut est maintenue après la déconnexion. Si vous modifiez la valeur par défaut, vous devez actualiser d'autres fonctions ouvertes pour appliquer la nouvelle valeur par défaut.

Une valeur par défaut distincte est gérée pour les grilles dans les fenêtres de recherche. Moins d'enregistrements par page dans une fenêtre de recherche vous évite de faire défiler l'écran à n'en plus finir. La valeur par défaut pour les fenêtres de recherche est également maintenue après la déconnexion.

## <span id="page-30-0"></span>Raccourcis clavier pour les grilles

Ce tableau présente les raccourcis clavier pour naviguer dans la grille :

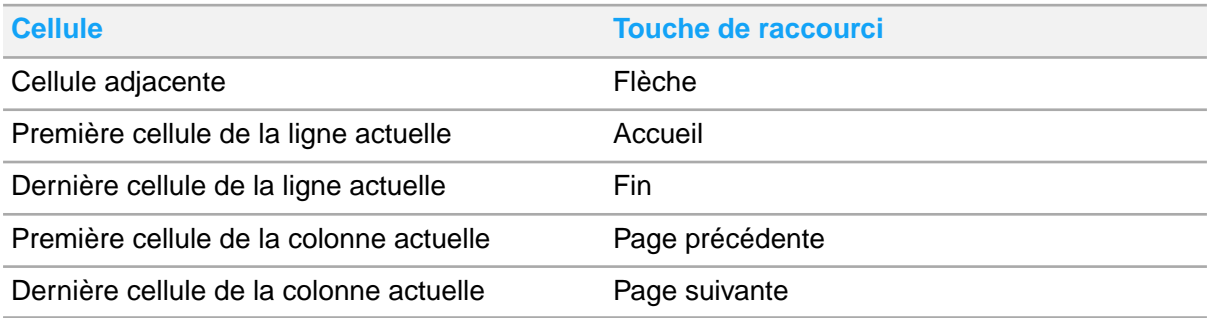

Vous pouvez appuyer sur **Entrée** pour changer le mode de modification d'une cellule. Si la cellule est munie d'un contrôle qui utilise une flèche vers le bas, le contrôle s'ouvre lorsque vous appuyez sur **Entrée**. Les cellules modifiables sans contrôles par automatiquement au mode de modification lorsque vous indiquez une valeur ou cliquez dans la cellule. Vous n'avez pas à appuyer sur **Entrée**.

## <span id="page-31-0"></span>Chapitre 7 : Fonctions d'Infor Ming.le

Cette section fournit des informations et des instructions sur l'utilisation des fonctions Infor Ming.le conjointement avec Distribution SX.e.

## <span id="page-31-1"></span>Signets Infor Ming.le

Vous pouvez cliquer sur l'icône **Signet** dans la barre de menus Infor Ming.le pour régler une page dans Distribution SX.e. Vous pouvez mettre en signet uniquement l'écran initial d'une fonction. Dans les fonctions de saisie, comme **Saisie des commandes**, vous pouvez mettre en signer les fenêtres de lancement et de gestion.

<span id="page-31-2"></span>Reportez-vous à l'aide en ligne de Infor Ming.le.

## Partage Infor Ming.le

Vous pouvez utiliser la fonction Partager dans la barre de menus Infor Ming.le pour partager des informations Distribution SX.e avec d'autres utilisateurs. Par exemple, vous pouvez partager des informations sur une commande client à partir de **Saisie des commandes** ou **Demande bon commande**.

Les informations sur l'entité et les valeurs de clé associées de la fonction Distribution SX.e que vous partagez s'affichent sur le fil ou dans la page du flux d'activités de chaque destinataire dans Infor Ming.le. Les publications comprennent des liens de zoom que les destinataires peuvent utiliser pour afficher les informations contenues dans Distribution SX.e.

Lorsque vous créez une publication, celle-ci contient des mots-clics et des liens de zoom. Les mots-clics permettent aux destinataires de consulter d'autres publications relatives à la même rubrique. Les liens de zoom permettent aux destinataires de consulter les informations que vous avez partagées. Vous pouvez supprimer les liens que vous ne souhaitez pas partager. De plus, vous pouvez ajouter un message dans la zone de texte qui contient les mots-clics. Les mots-clics et les messages sont affichés dans le corps de la publication. Les liens de zoom avant sont accessibles au moyen de l'icône de zoom.

Reportez-vous à l'aide en ligne de Infor Ming.le.

### <span id="page-32-0"></span>Partage des informations de Distribution SX.e dans Infor Ming.le

- **1** Dans Distribution SX.e, accédez aux informations que vous voulez partager.
- **2** Cliquez sur l'icône **Partager** dans la barre de menus Infor Ming.le.
- **3** Dans la zone de texte, modifiez les liens à mot-clic et, facultativement, ajoutez un message.
- **4** (Facultatif) Supprimez des liens de zoom.
- **5** (Facultatif) Ajoutez des pièces jointes.
- **6** Sélectionnez les destinataires de la publication.
- <span id="page-32-1"></span>**7** Cliquez sur **Partager**.

### Accès aux informations de Distribution SX.e à partir d'une publication Infor Ming.le

- **1** Dans Infor Ming.le, accédez à votre flux et localisez une publication avec une icône de zoom.
- <span id="page-32-2"></span>**2** Cliquez sur l'icône de zoom pour afficher la liste des zooms disponibles, puis cliquez sur un lien pour accéder aux informations dans Distribution SX.e.

# Pages d'accueil et widgets Infor Ming.le

Vous pouvez créer des pages d'accueil contenant des widgets basés sur des rôles qui fournissent des informations provenant de plusieurs fonctions dans Distribution SX.e. Vous pouvez configurer des pages d'accueil qui répondent à vos besoins.

Un widget est une petite application à fonction unique qui permet d'accéder rapidement à des informations sommaires ou à des fonctions interactives simples. Les widgets offrent un accès plus simple et plus rapide que les applications complètes qui offrent davantage de fonctionnalités.

Certains widgets contiennent des liens vers des fonctions d'interrogation dans Distribution SX.e. Vous devez être connecté à Distribution SX.e pour que les liens fonctionnent.

Pour pouvoir accéder aux pages d'accueil dans Infor Ming.le, vous devez avoir le rôle de sécurité Pages d'accueil (Homepages) dans votre enregistrement d'utilisateur Infor Ming.le.

<span id="page-32-3"></span>Vous pouvez créer une nouvelle page d'accueil pour les widgets basés sur des rôles, ou vous pouvez les ajouter à une page d'accueil existante à partir du catalogue de widgets.

### Widgets de service à la clientèle

Les widgets Service à la clientèle fournissent des informations pertinentes dans Distribution SX.e pour les utilisateurs qui interfacent avec les fournisseurs, par exemple les représentants du service à la clientèle et le personnel des comptes clients.

Les widgets de service à la clientèle suivants sont disponibles :

• Recherche client

Affiche les clients disponibles dans la société qui est sélectionnée dans les paramètres de configuration du widget. Vous pouvez effectuer une recherche, en fonction du nom du client, pour localiser un client. Vous pouvez développer chaque client disponible pour afficher les informations de base relatives à l'adresse.

À l'exception du widget Évaluation prix client, les informations contenues dans tous les autres widgets dépendent du widget Recherche client. Le numéro de client et d'autres informations sont envoyés depuis le widget Recherche client aux autres widgets.

Les clients affichés dans Recherche client sont basés sur la société et l'ID d'utilisateur sélectionnés dans les paramètres de configuration du widget. Si vous pouvez vous connecter à plusieurs sociétés, il est possible d'afficher différentes informations de société dans les widgets. Vous devez configurer le widget Recherche client.

Solde client

Affiche le solde total, les notes de crédits divers, les notes de liquidités non affectées et le solde futur. Si vous êtes connecté à Distribution SX.e, vous pouvez cliquer sur le nom et le numéro du client dans le widget pour accéder aux informations du client dans **Interrogation clients**.

• Solde période client

Présente les soldes de la période. Il est possible de configurer le widget pour afficher les informations dans différents types de graphiques, comme un graphique linéaire ou un graphique à barres. Vous pouvez passer votre souris sur un objet qui représente une période, comme une barre, pour afficher le montant exact.

• Commandes ouvertes client

Affiche le n° de commande, la date d'expédition requise, le montant total de la facture et l'étape. Vous pouvez trier les colonnes par ordre croissant et décroissant et filtrer les données dans les colonnes N° commande et Montant total facture.

Si vous êtes connecté à Distribution SX.e, vous pouvez cliquer sur un numéro de commande pour ouvrir la commande dans **Demande bon commande**.

• Client USPS

Affiche l'adresse du client qui a été validée par le service postal des États-Unis. Vous pouvez cliquer sur la **carte Google** pour afficher l'emplacement du client. Google Maps s'ouvre dans un onglet distinct.

Si l'adresse n'est pas validée, un message s'affiche. Fermez le message, puis cliquez sur le lien du numéro de client pour ouvrir l'enregistrement client dans Distribution SX.e. Apportez les corrections requises.

#### **Remarque**

Ce widget doit être configuré. Votre administrateur système doit obtenir un ID d'USPS et configurer une règle opérationnelle qui inclut l'ID.

Rech. entpt

Affiche le nom et le code de chaque entrepôt disponible dans l'entreprise. Si un entrepôt par défaut est précisé dans l'enregistrement du client, cet entrepôt est automatiquement sélectionné. Vous pouvez effectuer une recherche pour localiser un entrepôt.

Rech. produit

Affiche les produits disponibles dans la société qui est sélectionnée dans les paramètres de configuration du widget. Vous pouvez effectuer une recherche, en fonction du nom du produit, pour localiser un produit.

• Tarification client

Affiche les commandes de quantité de stockage disponible, la quantité disponible et le prix et le montant de la remise. Le prix et le montant de la remise sont basés sur les valeurs suivantes :

- L'entrepôt sélectionné dans le widget Recherche d'entrepôt, ou l'entrepôt par défaut de l'enregistrement client sélectionné dans Recherche client.
- Le produit sélectionné dans la Recherche produit. Si vous êtes connecté à Distribution SX.e, vous pouvez cliquer sur le numéro du client dans le widget pour accéder à **Interrogation clients**.

#### Création d'une page d'accueil de service à la clientèle

- **1** Connectez-vous à Infor Ming.le en tant qu'utilisateur qui a accès à la fois à Infor Ming.le et à Distribution SX.e.
- **2** Sélectionnez **Menu d'application > Pages d'accueil**.
- **3** Sélectionnez **Plus > Nouvelle page**.
- **4** Indiquez un titre et une description pour la page, puis cliquez sur **Créer**.
- **5** Cliquez sur **Ajouter widget**.
- **6** Sélectionnez **Catégories > Application**.
- **7** Sélectionnez *CloudSuite Distribution* dans le champ *Application*.
- **8** Cliquez sur l'icône **+** dans les widgets suivants :
	- Recherche client
	- Solde client
	- Solde période client
	- Tarification client
	- Commandes ouvertes client
	- Rech. produit
	- Rech. entpt
- **9** Facultativement, ajoutez le widget Client USPS.
- **10** Cliquez sur **Fermer**.
- **11** Cliquez sur **Enregistrer**.

#### Configuration des widgets de service client

- **1** Dans Infor Ming.le, ouvrez votre page d'accueil du service à la clientèle.
- **2** Dans le widget Recherche client, cliquez sur l'icône **Plus**, puis sélectionnez *Configurer*.
- **3** Sélectionnez une valeur dans le champ *ID utilisateur/société*.
- **4** Si nécessaire, modifiez les valeurs suivantes :
	- *Résultats par page*
	- *Titre*
- **5** Cliquez sur **Enregistrer**.
- **6** Configurez les widgets Recherche produit et Recherche entrepôt.
	- **a** Cliquez sur **Configurer le widget**.
	- **b** Sélectionnez une valeur dans le champ *ID utilisateur/société*.
	- **c** Si nécessaire, modifiez les valeurs suivantes :
- Nb enreg.
- Résultats par page
- **d** Cliquez sur **Enregistrer**.
- **7** Si nécessaire, configurez les valeurs des widgets présentés dans le tableau suivant :

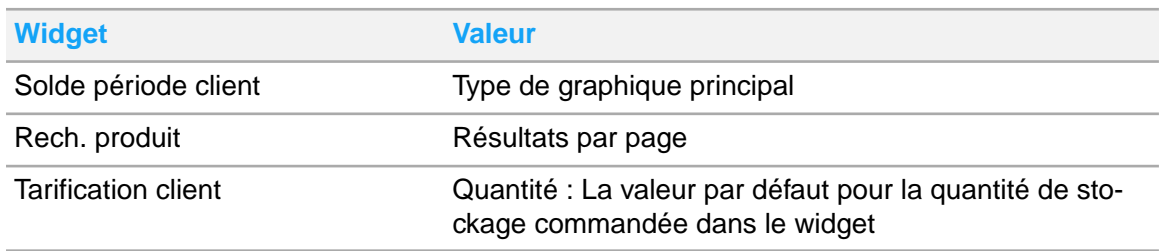

### <span id="page-35-0"></span>Widgets Achat

Les widgets Achat fournissent des informations Distribution SX.e pertinentes pour les utilisateurs qui interfacent avec les fournisseurs, par exemple le personnel des ventes internes et le personnel des comptes fournisseurs.

Les widgets Achat suivants sont disponibles :

Rech. fourn.

Affiche les fournisseurs disponibles dans la société qui est sélectionnée dans les paramètres de configuration du widget. Vous pouvez effectuer une recherche, en fonction du nom du fournisseur, pour localiser un fournisseur. Vous pouvez développer chaque fournisseur disponible pour afficher les informations de base relatives à l'adresse.

Les informations dans tous les autres widgets liés aux fournisseurs sont basées sur le widget Recherche fournisseur. Le numéro de fournisseur et d'autres informations sont envoyés depuis le widget Recherche fournisseur aux autres widgets.

• Solde fournisseur

Affiche le solde actuel, la dernière facture, le solde de commande, le solde de rabais, le dernier bon de commande émis, le nombre de bons de commande en retard, le dernier paiement et la date du dernier bon de commande. Vous pouvez cliquer sur le lien du numéro de fournisseur pour ouvrir l'enregistrement du fournisseur dans **Interrogation fournisseur**.

Solde période fournisseur

Présente les soldes de la période. Il est possible de configurer le widget pour afficher les informations dans différents types de graphiques, comme un graphique linéaire ou un graphique à barres. Vous pouvez passer votre souris sur un objet qui représente une période, comme une barre, pour afficher le montant exact.

• Bons de commande fournisseur

Affiche les numéros de BC, les numéros de fournisseur, l'étape, l'entrepôt destinataire, le nom de l'entrepôt et le type de transaction. Vous pouvez effectuer une recherche par numéro de BC, étape et type de transaction dans la grille. Vous pouvez cliquer sur un lien de numéro de commande pour ouvrir la commande dans **Demande bon commande**.

• Détails fournisseur

Affiche des informations détaillées générales issues de l'enregistrement fournisseur, telles que Relance, le numéro de téléphone de l'agent, le type de facture, le représentant et numéro de
téléphone du représentant. Vous pouvez cliquer sur le lien du numéro de fournisseur pour ouvrir l'enregistrement du fournisseur dans **Interrogation fournisseur**.

• Utilisation article

Affiche le mois, l'année, l'utilisation, la dérogation d'utilisation et le motif, en fonction des valeurs qui sont sélectionnées dans les widgets Recherche produit et Recherche entrepôt.

### Création d'une page d'accueil d'achat

- **1** Connectez-vous à Infor Ming.le en tant qu'utilisateur qui a accès à la fois à Infor Ming.le et à Distribution SX.e.
- **2** Sélectionnez **Menu d'application > Pages d'accueil**.
- **3** Sélectionnez **Plus > Nouvelle page**.
- **4** Indiquez un titre et une description pour la page, puis cliquez sur **Créer**.
- **5** Cliquez sur **Ajouter widget**.
- **6** Sélectionnez **Catégories > Application**.
- **7** Sélectionnez *CloudSuite Distribution* dans le champ *Application*.
- **8** Cliquez sur l'icône **+** dans les widgets suivants :
	- Rech. fourn.
	- Solde fournisseur
	- Solde période fournisseur
	- Bons de commande fournisseur
	- Détails fournisseur
	- Utilisation article
- **9** Si vous ajoutez le widget Utilisation article dans votre page d'accueil, ajoutez également les widgets Recherche produit et Recherche entrepôt.
- **10** Cliquez sur **Fermer**.
- **11** Cliquez sur **Enregistrer**.

#### Configuration des widgets Achat

- **1** Dans Infor Ming.le, ouvrez votre page d'accueil Achat.
- **2** Dans le widget Recherche fournisseur, cliquez sur **Configurer le widget**. Pour modifier les paramètres après la configuration initiale, cliquez sur l'icône **Plus**, puis sélectionnez **Configurer**.
- **3** Sélectionnez une valeur dans le champ *ID utilisateur/société*.
- **4** Si nécessaire, modifiez les valeurs suivantes :
	- *Nombre d'enregistrements*
	- *Résultats par page*
- **5** Dans le champ *Statut*, indiquez le statut des fournisseurs à afficher dans le widget.
- **6** Cliquez sur **Enregistrer**.
- **7** Répétez les étapes précédentes pour configurer les widgets Recherche produit et Recherche entrepôt.
- **8** Si nécessaire, configurez les valeurs des widgets présentés dans le tableau suivant :

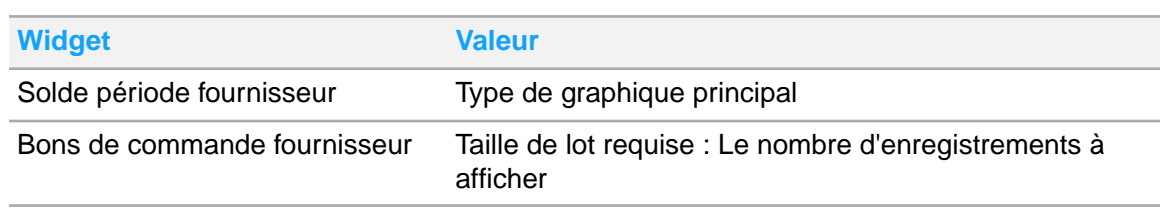

# Applications contextuelles dans Infor Ming.le

Les applications contextuelles et les utilitaires sont des mini applications qui fournissent des informations en un coup d'œil et qui permettent d'accéder aux outils fréquemment utilisés. Vous utilisez ces applications dans Infor Ming.le pour créer et gérer des notes, créer et gérer des contacts, et afficher et imprimer des rapports et d'autres documents.

Pour accéder aux applications contextuelles, vous devez développer le panneau **Applications contextuelles** dans la barre de menus Infor Ming.le. Si une application contextuelle dans le panneau réduit nécessite votre attention, un point de notification s'affiche sur l'icône de réduction/développement du panneau. L'état du panneau **Applications contextuelles** est conservé d'une session à l'autre. S'il était fermé lorsque vous avez fermé votre dernière session, il demeurera fermé la prochaine fois que vous ouvrirez une session.

Vous devez développer chaque application contextuelle pour accéder aux informations. Si une application contextuelle ne contient aucune information, vous ne pouvez pas utiliser l'application contextuelle dans la fonction actuelle. Par exemple, vous ne pouvez pas ajouter une note à une commande que vous sélectionnez dans la grille des résultats de **Demande bon commande** (interrogation d'une commande client). Si vous ouvrez la commande, vous pouvez ajouter des notes dans d'autres vues, telles que En-tête, Détail ligne ou Historique ligne.

Une application contextuelle peut ne pas être disponible si elle n'est pas pertinente pour la fonction en cours d'utilisation. Par exemple, l'application Niveaux et préférences n'est disponible que dans **Saisie des commandes**.

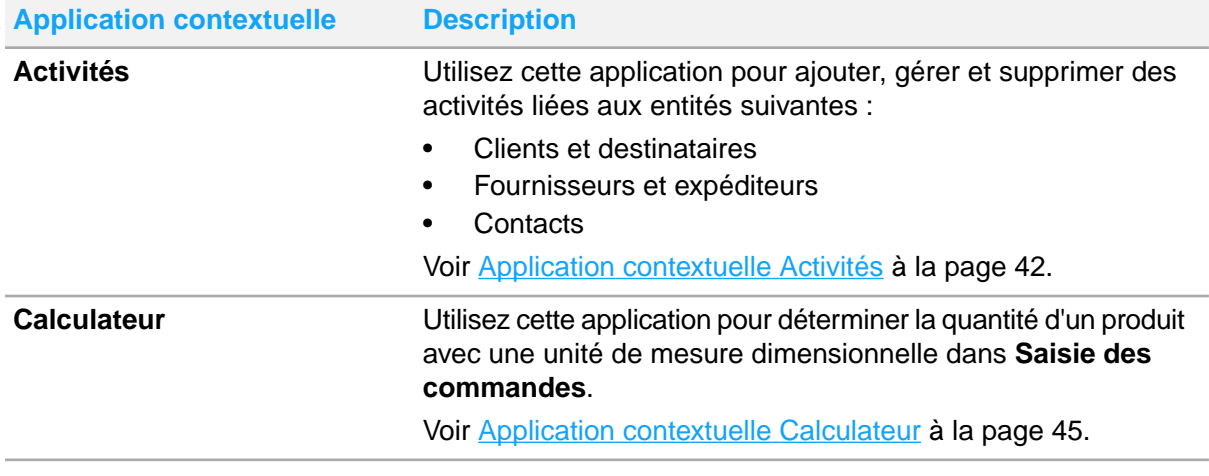

Le tableau suivant présente les applications contextuelles Infor Ming.le utilisées dans Distribution SX.e :

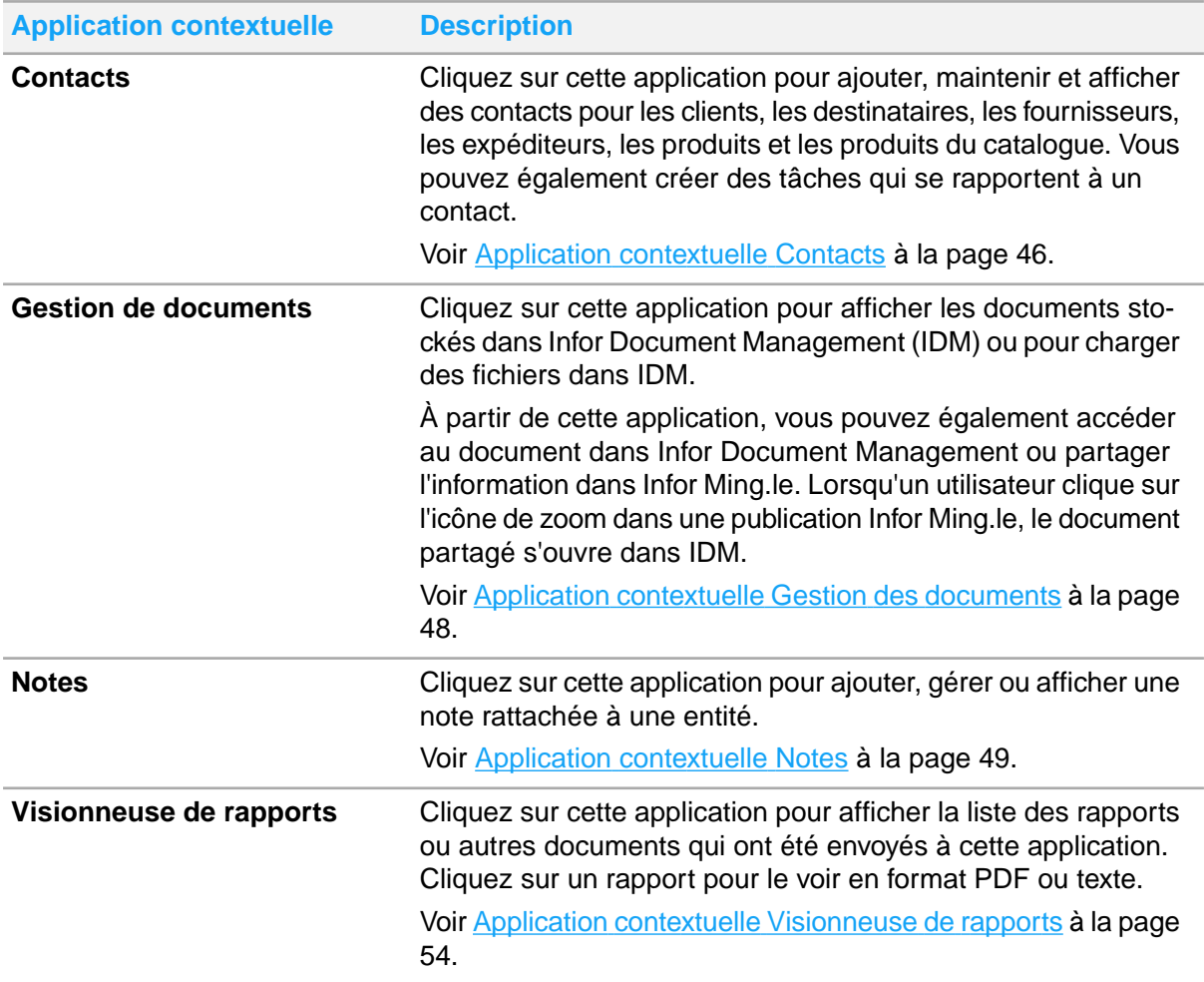

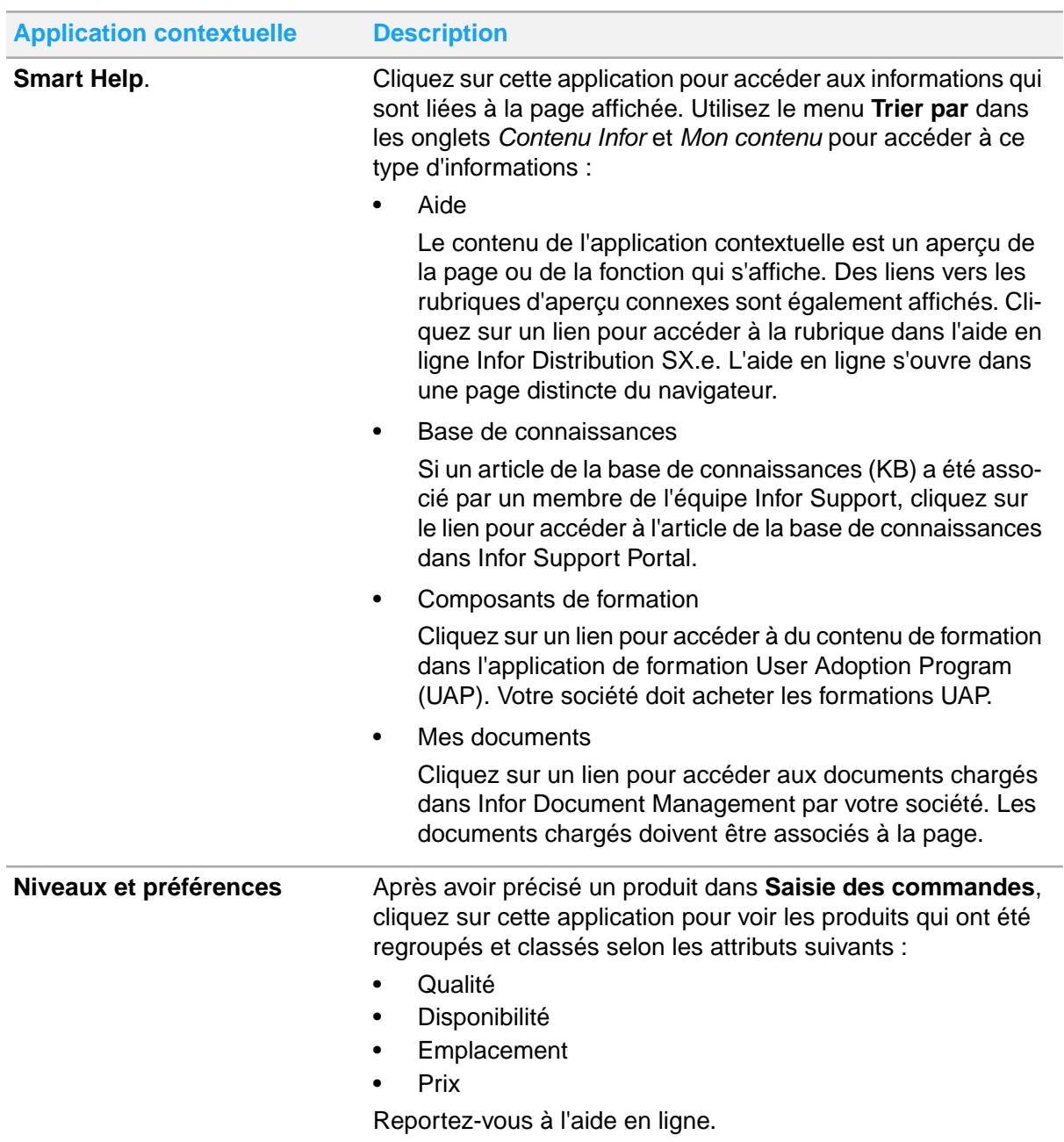

#### **Remarque**

Les formats de date et d'heure affichés dans les applications contextuelles sont basés sur votre préférence de langue.

## Icônes d'application contextuelle

Ce tableau présente les icônes que vous pouvez utiliser pour naviguer dans les applications contextuelles dans Infor Ming.le :

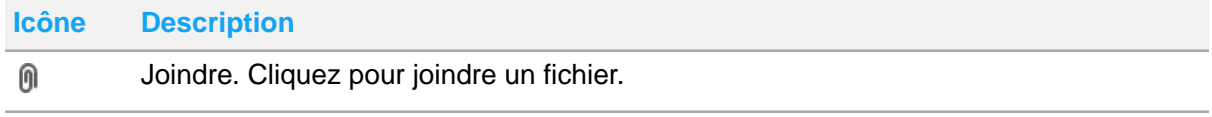

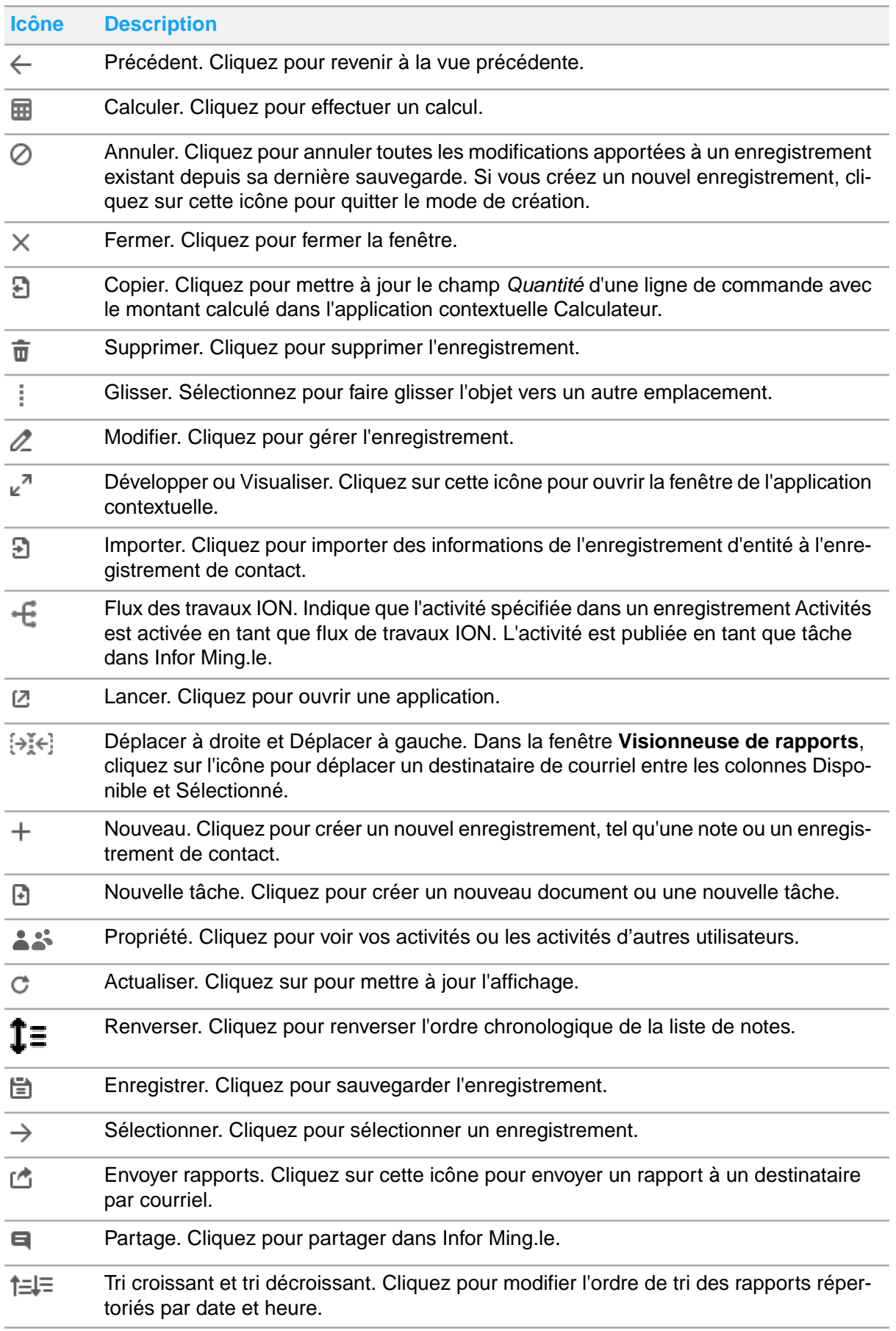

# <span id="page-41-0"></span>Application contextuelle Activités

Utilisez l'application contextuelle Activités pour ajouter, gérer et supprimer des activités pour ces entités : clients, destinataires, fournisseurs, expéditeurs et contacts.

Vous pouvez créer des activités dans les fonctions de configuration, de saisie et d'interrogation liées aux entités, telles que **Saisie des commandes** et **Demande bon commande**.

Lorsque vous ouvrez pour une première fois une fonction où vous pouvez créer des activités, les activités associées à l'entité s'affichent dans le volet Activités. Pour les destinataires et les expéditeurs, les activités du client et du fournisseur sont également disponibles.

Si vous cliquez sur un contact dans l'application **Contacts**, les activités associées au contact s'affichent dans le volet Activités. Les activités appartenant au contact peuvent afficher des activités pour plusieurs entités, telles qu'un client et un destinataire. Pour modifier l'affichage des activités de l'entité, sélectionnez l'entité dans la liste déroulante de l'application **Activités**.

Vous pouvez cliquer sur le bouton **Propriété** pour voir vos activités ou toutes les activités de l'entité dans l'application **Activités**. L'apparence du bouton **Propriété** change selon que vous consultez vos activités ou toutes les activités. Le bouton affiche une ou deux personnes.

Seuls les enregistrements actifs sont affichés dans l'application **Activités**. Ils sont affichés par ordre croissant. Cliquez sur le bouton **Trier** pour modifier l'ordre. Cliquez sur une activité pour afficher les détails de l'activité. Si un document a été mis en référence dans l'activité, un lien vers le document est inclus dans l'enregistrement. Cliquez sur le bouton **Afficher** pour afficher l'activité dans la fenêtre **Activités**. Cliquez sur le bouton **Retour** pour retourner à la liste des activités.

Pour créer une activité, accédez à la fenêtre **Activités**. L'entité sélectionnée dans l'application **Activités** détermine les valeurs par défaut affichées dans la fenêtre **Activités**, mais vous pouvez les modifier. Vous pouvez créer une activité pour n'importe quelle entité dans n'importe quelle fonction. Si vous créez une activité pour une entité qui n'est pas associée à la fonction, vous pouvez afficher l'activité dans l'onglet *Tous sujets*. Si nécessaire, accédez à une fonction liée à l'entité. Par exemple, vous pouvez créer une activité pour un fournisseur dans **Paramètres client**. Après avoir créé l'activité, vous pouvez la voir dans **Paramètres fournisseur** ou dans une autre fonction liée au fournisseur.

Dans chaque enregistrement d'activité, vous devez préciser une activité. Chaque activité définie par l'utilisateur est configurée dans **SA - Paramètres valeurs code table - Code activité CAM**. Si un flux de travaux ION actif est indiqué dans l'enregistrement de code d'activité, l'activité est publiée dans Infor Ming.le. L'activité est envoyée aux utilisateurs qui sont identifiés pour la distribution dans le flux de travail ION. Lorsqu'une activité vous est attribuée, une notification de tâche s'affiche dans le **menu Utilisateur** dans Infor Ming.le. Cliquez sur la notification pour ouvrir votre page **Mes tâches**. Les tâches sont également affichées sur votre page de **flux d'activité** et dans le widget Tâches des pages d'accueil. Vous devez ajouter le widget Tâches à une page d'accueil à partir du catalogue de widgets.

Pour plus d'informations sur la page du **flux d'activité**, la page **Mes tâches**, les pages d'accueil et les widgets, reportez-vous à l'aide en ligne de Infor Ming.le.

Après avoir terminé l'activité, vous pouvez fermer l'activité dans l'application contextuelle Activités ou Infor Ming.le. Dans l'application contextuelle, vous précisez un résultat. Dans Infor Ming.le, vous cliquez sur un bouton qui correspond à un résultat. Chaque résultat défini par l'utilisateur est configuré dans **SA - Paramètres valeurs code table - Résultat activité CAM**. Selon le flux de travail ION, d'autres actions peuvent être configurées, telles que Refuser ou Approuver.

Pour rechercher des enregistrements d'activité qui ne sont pas propres à une entité particulière, utilisez l'onglet *Tous sujets* dans la fenêtre **Activités**. Par exemple, dans **Paramètres client**, vous pouvez rechercher des activités ayant un statut Actif dans une plage de dates. Les résultats affichés peuvent inclure plusieurs activités créées par plusieurs opérateurs pour plusieurs entités telles que les clients, les fournisseurs et les contacts.

L'application contextuelle Notes est intégrée à l'application contextuelle Activités. Vous pouvez associer des notes à une activité spécifique. Lorsque vous sélectionnez une activité dans l'application **Activités**, les notes associées s'affichent dans l'application **Notes**.

La sécurité pour cette fonction est définie dans **SA - Sécurité opérateur - Contrôles**. La sécurité fonctionnelle est indiquée dans le champ *Sécurité activité*. L'accès aux autres activités attribuées à l'utilisateur est accordé dans le champ *Autoriser accès aux activités opérateur*. Si *Oui* est sélectionné, vous pouvez créer et gérer des activités affectées à un autre utilisateur.

### Création d'une activité

Utilisez ces instructions pour créer une activité pour un client, un destinataire, un fournisseur ou un expéditeur.

#### **Remarque**

Les champs de recherche de la fenêtre **Activités** ne prennent pas en charge les fonctionnalités de saisie semi-automatique et des recherches les plus récentes.

- **1** Dans l'application **Activités**, cliquez sur le bouton **Développer**.
- **2** Cliquer sur l'onglet Entité, si nécessaire.
- **3** Cliquez sur **Nouveau**.
- **4** (Facultatif) Indiquez un autre opérateur auquel attribuer la tâche.
- **5** Indiquez l'activité.
- **6** (Facultatif) Modifiez la date et l'heure de début.
- **7** Associez l'activité à une entité.
	- a Sélectionner le type d'entité dans le champ *Type objet*.
	- b Précisez les valeurs associées, telles que le client et le destinataire ou le fournisseur et l'expéditeur.
	- c Facultativement, indiquez un contact.
- **8** Facultativement, précisez les informations suivantes :
	- Priorité

Utilisez cette valeur pour indiquer la priorité du contact pour l'entité. Par exemple, indiquez *1* pour le gestionnaire et *2* pour la personne qui l'assiste.

• Type de document et document

Indiquez le type de document et le document associé à l'activité.

- Commentaire
- **9** Cliquez sur **Enregistrer**.

#### Création d'une activité pour un contact

Utilisez ces instructions pour créer une activité pour un contact uniquement. Vous devez accéder à l'enregistrement d'entité auquel le contact est associé, comme l'enregistrement **Paramètres**

**client** ou **Paramètres destinataire client**. Sinon, vous ne pourrez pas préciser le contact dans l'activité.

- **1** Dans l'application **Contacts**, sélectionnez le contact.
- **2** Dans l'application **Activités**, cliquez sur le bouton **Développer**. L'onglet du contact est sélectionné.
- **3** Cliquez sur **Nouveau**.
- **4** (Facultatif) Indiquez un autre opérateur auquel attribuer la tâche.
- **5** Indiquez l'activité.
- **6** (Facultatif) Modifiez la date et l'heure de début.
- **7** Sélectionnez *Aucun* dans le champ *Type objet*.
- **8** Facultativement, précisez les informations suivantes :
	- **Priorité**

Utilisez cette valeur pour indiquer la priorité du contact pour l'entité. Par exemple, indiquez *1* pour le gestionnaire et *2* pour la personne qui l'assiste.

- Type de document et document Indiquez le type de document et le document associé à l'activité.
- Commentaire
- **9** Cliquez sur **Enregistrer**.

#### Ajout d'une note à une activité

- **1** Dans l'application **Activités**, cliquez sur l'activité. Le type d'activité s'affiche dans la liste déroulante de l'application **Notes**.
- **2** Dans l'application **Notes**, cliquez sur l'icône **Développer**.
- **3** Créez la note. Voir [Création](#page-51-0) d'une note à la page 52.
- **4** Fermez la fenêtre **Notes**. L'application **Notes** s'actualise pour afficher la note pour l'activité.

### Gestion ou suppression d'une activité

- **1** Dans l'application **Activités**, cliquez sur le bouton **Développer**.
- **2** Indiquez les critères de recherche, puis cliquez sur **Rechercher**.
- **3** Pour gérer une activité :
	- a Cliquez sur l'icône **Sélectionner** pour ouvrir l'activité.
	- b Cliquez sur **Modifier**.
	- c Apportez les modifications, puis cliquez sur **Enregistrer**.
- **4** Pour supprimer une activité, sélectionnez l'activité, puis cliquez sur *Supprimer*.

### Fermeture d'une activité dans l'application contextuelle

- **1** Dans l'application **Activités**, cliquez sur le bouton **Développer**.
- **2** Indiquez les critères de recherche, puis cliquez sur **Rechercher**.
- **3** Cliquez sur l'icône **Sélectionner** pour ouvrir l'activité.
- **4** Cliquez sur **Modifier**.
- **5** Sélectionnez *Inactif* dans le champ *Statut*.
- **6** Sélectionnez une valeur dans le champ *Résultat* qui indique pourquoi l'activité a été fermée.
- **7** Cliquez sur **Enregistrer**.

### Fermeture d'une activité dans Infor Ming.le

- **1** Accédez à la tâche dans votre page de **flux d'activité** ou **Mes tâches**, ou dans le widget des tâches d'accueil.
- **2** Afficher les détails de la tâche. Dans la page de **flux d'activité** ou **Mes tâches**, cliquez sur **Afficher détails**. Dans le widget des tâches, sélectionnez **Plus > Voir détails**.
- **3** Cliquez sur l'un des boutons disponibles pour mettre à jour et fermer l'activité dans l'application contextuelle Activités.

Les boutons correspondent aux valeurs disponibles dans le champ *Résultats* de la fenêtre **Activités**. Les boutons disponibles dépendent du flux de travail ION pour l'activité.

### Activités de recherche

- **1** Dans l'application **Activités**, cliquez sur le bouton **Développer**.
- **2** Cliquez sur *Tous sujets*.
- **3** Indiquez les critères de recherche, puis cliquez sur **Rechercher**.
- <span id="page-44-0"></span>**4** Cliquez sur l'icône de **zoom avant** pour ouvrir l'enregistrement d'activité.

## Application contextuelle Calculateur

L'application contextuelle Calculateur est disponible dans **Saisie des commandes** si les conditions suivantes sont remplies :

- L'unité de mesure d'un produit est dimensionnelle, par exemple les pieds carrés ou les pieds linéaires.
- Vous êtes dans **Entrée ligne avancée**.

Lorsque vous vendez des produits dimensionnels, vous pouvez utiliser le calculateur pour déterminer la quantité pour la ligne. Par exemple, supposons que vous vendiez du contreplaqué au pied carré. Vous vendez trois panneaux de contreplaqué, découpés à 3 pi x 5 pi 5 3/4 po. Indiquez la quantité et les dimensions du produit dans le calculateur et déterminez que la surface totale pour les trois pièces est de 48,75 pieds carrés.

Les valeurs indiquées dans le calculateur s'effacent lorsque vous ajoutez la ligne à la commande.

### Calcul de la quantité pour les produits dimensionnels dans Saisie des commandes

- **1** Sélectionnez **Ventes > Entrée > Commande**.
- **2** Créez ou gérez une commande.
- **3** Dans **Entrée ligne avancée**, indiquez un produit avec une unité de mesure dimensionnelle.
- **4** Développez l'application contextuelle Calculateur.
- **5** Indiquez la quantité et les dimensions du produit.
- **6** Cliquez sur **Calculer**.
- **7** Cliquez sur **Copier** pour mettre à jour le champ *Quantité* de la ligne de commande avec la valeur calculée.
- <span id="page-45-0"></span>**8** Ajoutez la ligne à la commande.

# Application contextuelle Contacts

Vous pouvez utiliser l'application contextuelle Contacts dans Infor Ming.le pour gérer les enregistrements de contact et créer des tâches qui se rapportent aux contacts.

### Gestion des enregistrements de contact

Vous pouvez utiliser Gestion contact pour ajouter, modifier et supprimer des contacts pour les types d'enregistrements suivants :

- **Paramètres client**
- **Paramètres destinataire client**
- **Paramètres fournisseur**
- **Paramètres expédition fournisseur**
- **Paramètres produits**
- **Paramètres défaut produit**

Dans certaines fonctions, vous pouvez importer des informations, telles que l'adresse courriel et le numéro de téléphone, de l'enregistrement d'entité vers l'enregistrement de contact.

Les contacts que vous créez pour un enregistrement sont disponibles dans le champ *Contact* des fonctions de l'ensemble de Distribution SX.e si les conditions suivantes sont remplies :

- L'enregistrement est mis en référence dans la fonction.
- Le champ *Contact* est doté d'une recherche.

Par exemple, vous pouvez préciser un contact pour le client sur la page **Lancer** dans **Saisie des commandes**.

Vous pouvez afficher les contacts existants pour les entités associées à la fonction active. Par exemple, vous pouvez afficher les contacts Fournisseur et Produit dans **Produit - Paramètres produit entrepôt** et **Paramètres défaut produit**. Le nombre de contacts par entité s'affiche.

Vous pouvez afficher les contacts dans l'application **Gestion contact** du panneau **Application contextuelles** ou dans la fenêtre développée **Gestion contact**. Pour afficher un enregistrement de contact dans la fenêtre **Gestion contact**, cliquez sur l'enregistrement du contact dans l'application **Gestion contact**, puis cliquez sur l'icône **Développer** ou **Modifier**. Si vous cliquez sur **Modifier**, l'enregistrement s'affiche en mode Modification.

### Création d'un enregistrement de contact

- **1** Dans l'application **Contacts**, cliquez sur l'icône **Développer**.
- **2** Cliquez sur l'onglet d'entité.
- **3** Cliquez sur **Nouveau**.
- **4** Indiquez les informations concernant le contact. Cliquez sur **Enregistrer** après avoir ajouté des informations dans chacune des sections suivantes :
	- Intégration CRM

Si l'option *Activer les champs Ne pas contacter pour l'intégration CRM* est sélectionnée dans **SA - Options administrateur - Intégrations - Options d'intégration CRM**, les champs *Ne pas solliciter* sont sélectionnés par défaut. Ces paramètres sont utilisés pour informer les représentants du service à la clientèle ou tout utilisateur qui se sert de l'application Contacts de la façon de solliciter le contact. Ces paramètres s'appliquent à tous les numéros de téléphone, adresses courriel et adresses postales définies pour le contact. Utilisez ces paramètres pour vous assurer que votre société respecte les lois de protection du consommateur qui peuvent exiger que vous obteniez l'autorisation de vos clients ou fournisseurs avant de les contacter. Passez chaque champ en revue et sélectionnez ou désélectionnez-les, selon les préférences du contact.

#### **Remarque**

Les paramètres pour ces champs sont envoyés dans des appels API et dans le BOD ContactMaster à votre application de CRM.

• Objets

Par défaut, le contact est lié à l'entité pour laquelle vous avez créé le contact. Par exemple, si vous créez un contact dans **Paramètres client**, le contact est identifié comme un type d'objet client. La clé primaire est le numéro de client. Vous pouvez ajouter une clé secondaire définie par l'utilisateur à l'objet par défaut. Vous pouvez également ajouter des types d'objet supplémentaires avec des clés primaires et secondaires définies par l'utilisateur.

- Numéros tél.
- Adresses courriel

Sélectionnez l'option *Avis d'expédition* pour envoyer des avis d'expédition à cette adresse de courriel.

- Numéros téléc.
- **Adresses**

Sélectionnez *Primaire* pour indiquer le numéro de téléphone principal, l'adresse courriel, le numéro de télécopieur et l'adresse courriel du contact.

(Facultatif) Cliquez sur **Importer** pour importer des informations de l'enregistrement d'entité à l'enregistrement de contact.

**5** Cliquez sur **Enregistrer**.

### Création de tâche

Pour créer une tâche pour un contact dans l'application contextuelle Contacts, le flux de travail de l'engagement sur le contenu doit être activé dans votre environnement.

Une fois que vous avez créé une tâche, celle-ci s'affiche sur votre fil ou page de tâches dans Infor Ming.le. Vous pouvez attribuer la tâche, y ajouter une pièce jointe ou la partager avec un autre utilisateur. Lorsque la tâche est terminée, vous pouvez la marquer comme terminée.

Reportez-vous à l'aide en ligne de Infor Ming.le.

### Création d'une tâche pour un contact

- **1** Dans l'application **Contacts**, cliquez sur un contact.
- **2** Cliquez sur l'icône **Nouvelle tâche**.
- **3** Indiquez une date d'échéance.
- **4** Indiquez des instructions dans le champ *Commentaire*.
- <span id="page-47-0"></span>**5** Cliquez sur **Enregistrer**.

# Application contextuelle Gestion des documents

Utilisez l'application contextuelle **Gestion des documents** pour afficher les documents enregistrés dans Infor Document Management (IDM) ou pour charger des fichiers dans IDM.

Vous pouvez voir des images des documents ou une liste des documents dans l'application contextuelle. Vous pouvez également afficher les documents dans un autre onglet du navigateur ou dans IDM.

Par défaut, tous les documents IDM associés à l'enregistrement que vous consultez s'affichent. Pour afficher les enregistrements correspondant à une fonction ou à une table Distribution SX.e spécifique, vous pouvez sélectionner une entité de contexte associée à votre vue actuelle. Par exemple, cette table présente les entités de contexte que vous pouvez sélectionner dans l'application contextuelle dans **Produit - Paramètres produits entrepôt**, et les fonctions Distribution SX.e associées :

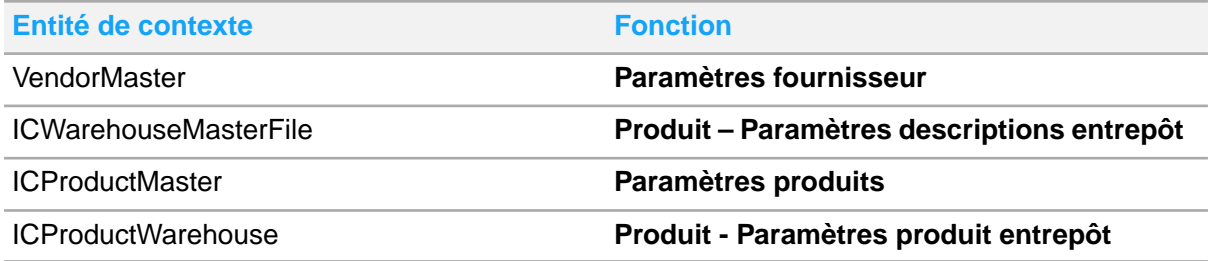

Pour obtenir une liste des entités de contexte et des fonctions et tables associées, reportez-vous aux informations sur les messages de contexte opérationnel pris en charge dans le *Guide de configuration Infor CloudSuite Distribution*.

### Affichage de documents dans l'application contextuelle Gestion des documents

- **1** Développez l'application contextuelle **Gestion des documents**.
- **2** Pour modifier votre vue, cliquez sur l'icône **Vue liste** ou **Vue image**. Dans Vue image, cliquez sur les flèches pour parcourir les images.
- **3** Si vous le désirez, sélectionnez une entité de contexte
- **4** Pour afficher un document dans un autre onglet du navigateur :
	- Dans Vue image, cliquez sur l'image.
	- Dans Vue liste, cliquez sur l'icône pour le document.
- **5** Pour afficher le document dans Infor Document Management, cliquez sur l'icône **Afficher dans IDM**.

### Ajout d'un fichier à IDM dans l'application contextuelle Gestion des documents

- **1** Développez l'application contextuelle **Gestion des documents**.
- **2** Faites glisser un fichier dans l'application contextuelle.
	- Vous pouvez également cliquer sur **Ajouter fichier** pour sélectionner un fichier.
- **3** Sélectionnez une entité de contexte.
- **4** Sélectionnez le type de commande.
- **5** Indiquez les détails d'ajout liés au type de document.
- **6** Cliquez sur **Charger**.

### Partage d'un document IDM dans une publication Infor Ming.le

- **1** Dans l'application contextuelle **Gestion des documents**, sélectionnez le document IDM.
- **2** Cliquez sur l'icône **Partager**.
- **3** Si vous le désirez, modifiez le message.
- **4** (Facultatif) Ajoutez des pièces jointes.
- <span id="page-48-0"></span>**5** Sélectionnez les destinataires de la publication.
- **6** Cliquez sur **Partager**.

## Application contextuelle Notes

Utilisez l'application contextuelle Notes dans Infor Ming.le pour créer, afficher et gérer les notes jointes aux entités Distribution SX.e. Vous pouvez afficher les notes dans l'application **Notes**, dans le volet **Applications contextuelles**, ou dans la fenêtre **Notes** agrandie.

Vous pouvez ajouter des notes seulement pour les entités qui sont affichées dans les onglets de l'application contextuelle Notes. Le numéro de l'onglet indique le nombre de notes créées pour

l'entité. Si la fenêtre de l'application contextuelle Notes est vide et ne contient aucun bouton, vous ne pouvez pas ajouter de note à partir de votre emplacement dans la fonction.

Voir [Accès](#page-69-0) aux notes à la page 70 pour ces informations :

- Liste des fonctions dans lesquelles l'application contextuelle Notes peut être utilisée
- Le type de notes affichées pour chaque fonction

L'onglet surligné indique l'entité pour laquelle vous créez la note. Si vous créez une note globale, la note est jointe à ces entités sans tenir compte des suffixes :

- Commandes clients
- Bons de commande
- **Transferts**
- Bons de travail
- Commandes VA

Par exemple, si la commande 1234-00 produit la commande en souffrance 1234-01, la note Commande globale est jointe à la commande client originale et à la commande en souffrance.

Lorsque vous créez une note, vous pouvez sélectionner les options suivantes :

• *Requis*

Sélectionnez cette option pour vous assurer que la note est lue par tous les utilisateurs.

• *Interne*

Sélectionnez cette option pour restreindre l'accès à la note. Si vous sélectionnez *Interne*, les autres options ne sont pas disponibles.

Pour que les opérateurs puissent consulter les notes internes, la valeur *Oui* doit être sélectionnée dans le champ *Autoriser accès aux notes confidentielles* de leur enregistrement **SA - Paramètres opérateur**.

• *Imprimer*

Sélectionnez cette option pour choisir les documents sur lesquels la note est imprimée.

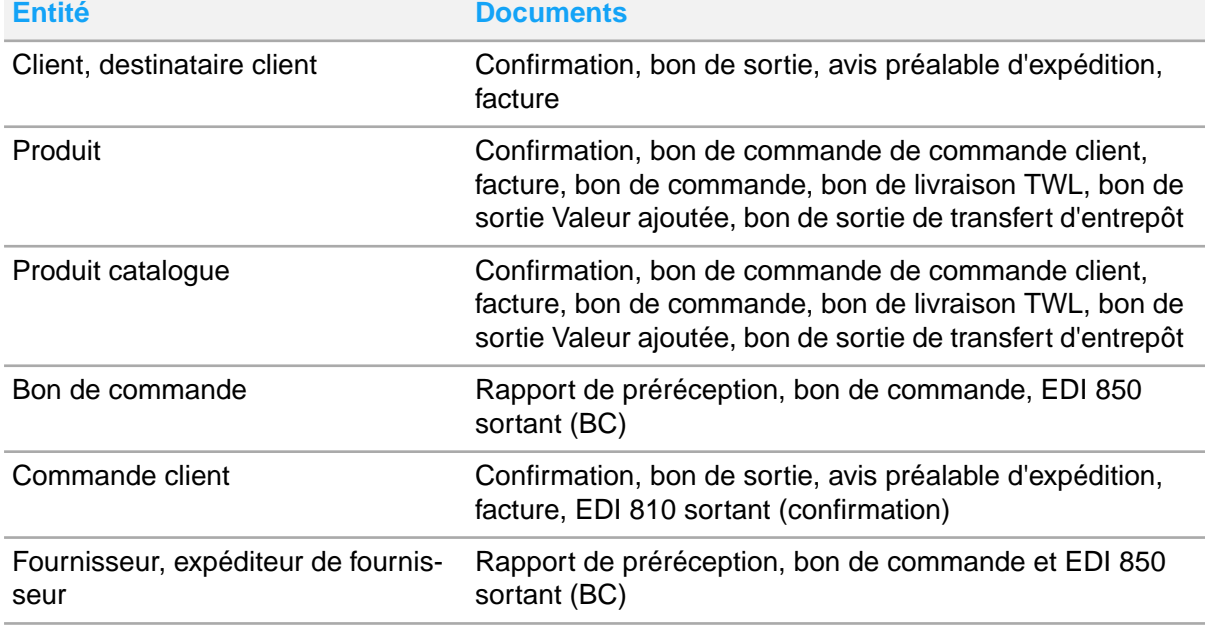

Ce tableau présente les documents que vous pouvez imprimer, en fonction de l'entité :

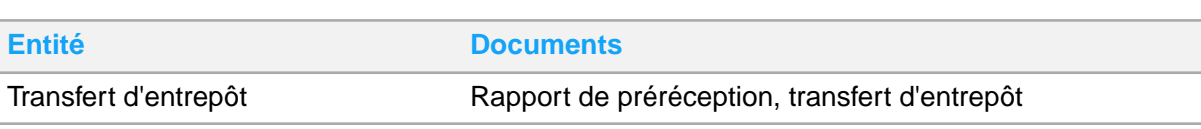

Vous ne pouvez pas joindre une note à un document lié dans la fonction où vous avez créé le lien. Par exemple, si vous vous approvisionnez auprès d'un autre entrepôt pour un produit, vous ne pouvez pas joindre une note au transfert d'entrepôt ou à l'entité De l'entrepôt de la fenêtre **Saisie des commandes**. Pour ajouter des notes à ces entités, vous devez accéder au transfert d'entrepôt dans le module Transfert. Si vous avez joint des notes à des entités Produit ou Entrepôt dans **Saisie des commandes**, les notes sont affichées dans le module Transfert, car ces notes d'entité sont disponibles dans les deux fonctions. La note d'entrepôt que vous indiquez dans **Saisie des commandes** est affichée en tant que note Entrepôt destinataire dans le module Transfert.

### Notes standard et simples

Infor Ming.le prend en charge les notes standard et les notes simples. Les notes standard, ou notes intégrées, sont stockées dans Distribution SX.e. Vous pouvez imprimer des notes standard et les marquer comme internes ou requises. Les notes simples sont stockées dans l'application contextuelle Notes. Vous pouvez marquer uniquement des notes simples comme notes internes.

Le type de note que vous pouvez créer dépend de l'enregistrement. Des notes simples sont créées pour ces types d'enregistrements. Des notes standard sont créées pour tous les autres enregistrements :

- Enregistrements d'entrepôt créés dans **Produit - Paramètres descriptions entrepôt**
- Enregistrements de prix et d'escomptes créés dans **PE - Paramètres prix**
- Enregistrements de certification et de licence créés dans **Paramètres certifications/licences de produits**

### Indicateurs de note

Si une note est jointe à une entité, un indicateur s'affiche en dessous du champ d'entité ou dans la colonne Notes associées dans une grille. L'indicateur de note pour une note requise est rouge. L'indicateur de note pour une note qui n'est pas requise est bleu. Seules les notes simples qui sont marquées comme requises génère un indicateur de note.

Seules les notes simples qui sont marquées comme requises génère un indicateur de note.

#### **Remarque**

Les notes pour un produit peuvent provenir de l'enregistrement **Paramètres produits** ou **Paramètres défaut produit**. Si un enregistrement **Paramètres produits** existe, les notes jointes à cet enregistrement de produit s'affichent. S'il n'y a pas d'enregistrement de **Paramètres produits**, mais qu'il existe un enregistrement **Paramètres défaut produit**, les notes jointes à l'enregistrement de catalogue s'affichent.

Si une note pour une entité est requise, la fenêtre Notes peut s'ouvrir automatiquement lorsque vous effectuez les actions suivantes :

- Indiquer l'entité dans une fonction.
- Accéder à un enregistrement qui contient l'entité.

Cette fonctionnalité est contrôlée par des règles opérationnelles gérées par l'administrateur système.

### Organisation des notes

La liste des notes pour une entité est séparée en notes d'en-tête et les notes autres que d'en-tête. Une fois que vous avez créé une note, celle-ci est ajoutée à la liste des notes dans l'application contextuelle Notes par ordre décroissant de date. Vous pouvez renverser l'ordre de la liste des notes pour l'avoir en ordre croissant de date. Vous pouvez également utiliser la fonctionnalité glisser pour organiser les notes. Vous ne pouvez pas glisser des notes d'en-tête dans les notes autres que d'en-tête. De même, vous ne pouvez pas glisser des notes autres que d'en-tête dans les notes d'en-tête.

### Mise en forme des notes

Lorsque vous enregistrez une nouvelle note ou une note existante, celle-ci est mise en forme à 16 lignes par page avec 60 caractères par ligne, incluant des espaces. Si une note dépasse 16 lignes, une ou plusieurs notes supplémentaires sont automatiquement créées, en fonction du nombre de lignes. Par exemple, si votre note originale contient 40 lignes, trois notes sont créées. Les deux premières notes contiennent 16 lignes chacune et les troisièmes notes contiennent huit lignes. Vous pouvez modifier les notes supplémentaires.

Les notes supplémentaires sont enregistrées au bas de la liste des notes dans la fenêtre **Notes**. Vous pouvez réorganiser les notes pour regrouper les notes supplémentaires avec la note originale.

Si une ligne dépasse 60 caractères et contient des espaces, la nouvelle ligne commence par le mot qui contient le 61e caractère. Si un mot dépasse 60 caractères, la nouvelle ligne commence par le 61e caractère du mot.

<span id="page-51-0"></span>Sélectionnez l'option *Largeur fixe* pour réduire la zone de texte à 16 lignes et 60 caractères. Utilisez cette option pour mieux évaluer le contenu d'une note et savoir à quelle ligne et à quel mot la ligne ou la note suivante commence. La largeur fixe est affichée dans la police Courier New. Si vous sélectionnez l'option *Largeur fixe*, elle reste sélectionnée d'une session à l'autre.

### Création d'une note

Dans la fenêtre **Notes**, vous pouvez ajouter, modifier ou supprimer une note. Vous pouvez également modifier l'ordre des notes.

- **1** Pour créer une note qui est jointe à un contact, sélectionnez le contact dans l'application contextuelle Contact dans Infor Ming.le. Sinon, passez à l'étape suivante.
- **2** Dans l'application contextuelle Notes, cliquez sur l'icône **Développer** dans l'application **Notes**.
- **3** Sélectionnez une entité.
- **4** Cliquez sur **Nouveau**.
- **5** Sélectionnez une catégorie (facultatif).
- **6** Sélectionnez *Texte* ou *URL*.
- **7** Saisissez le texte ou les informations d'URL.
- **8** Si vous le désirez, sélectionnez *Requis*, *Note en-tête*, *Imprimer note* ou *Interne*.
- **9** Cliquez sur **Enregistrer**.
- **10** (Facultatif) Réorganisez l'ordre des notes. Cliquez sur l'icône **Ordre tri inverse** ou suivez les étapes suivantes :
	- a Maintenez votre souris sur une note.

b Cliquez sur l'icône glisser, puis faites glisser la note à l'emplacement préféré.

#### Impression de notes de produit

Lorsque vous imprimez des notes associées à des produits dans **Paramètres produits** ou dans **Paramètres défaut produit**, vous pouvez limiter les documents sur lesquels ces notes sont imprimées. Vous pouvez aussi limiter les clients ou les fournisseurs pour qui la note est imprimée, selon qu'il s'agit d'un document externe envoyé à des clients ou à fournisseurs. Vous pouvez choisir d'imprimer ou d'exclure les notes de produit pour les documents suivants :

#### • **Rapport Ventes - Traitement confirmations**

Les notes de produit, les notes de produit de catalogue et les commentaires de ligne externes peuvent être imprimés pour les lignes de commande et les composants de kit (si ceux-ci sont définis pour impression) sur les confirmations de commande. Il s'agit d'un document client et les restrictions clients définies pour la note de produit dans l'application contextuelle Notes s'appliquent.

#### • **Rapport de traitement des factures de vente** et **Rapport Ventes - Réimpression de facture**

Les notes de produit, les notes de produit de catalogue et les commentaires de ligne externes peuvent être imprimés pour les lignes de commande et les composants de kit (si ceux-ci sont définis pour impression) sur les factures. Il s'agit d'un document client, et les restrictions clients définies pour la note de produit dans l'application contextuelle Notes s'appliquent.

#### **Remarque**

Deux réglages déterminent si les composants de kit sont imprimés sur les documents. Il s'agit de l'option *Imprimer sur la facture* dans **Paramètres produits** et de l'option *Imprimer* dans **KP – Paramètres composants** ou **Saisie des commandes - Composant kit**. Si le composant n'est pas imprimé, la note de produit du composant n'est pas imprimée non plus.

#### • **Ventes - Rapport Factures regroupées**

Si les notes de produit sont configurées pour s'imprimer sur les factures, elles s'impriment aussi sur les factures regroupées. Les lignes de commentaires ne sont pas imprimées sur les factures regroupées. Il s'agit d'un document client, et les restrictions clients définies pour la note de produit dans l'application contextuelle Notes s'appliquent.

#### • **Rapport Ventes - Bons de sortie**, **Rapport VA - Entrée - Traitement bons sortie** et **Saisie transfert - Impression bon sortie**

Les notes de produit et les notes de produit de catalogue peuvent être imprimées pour les lignes de commande et les composants de kit sur les bons de sortie réguliers, en vrac, WM et TWL. Les bons de sortie réguliers et les bons de livraison TWL sont des documents clients et les restrictions clients définies pour la note s'appliquent. Les bons de sortie VA et Transfert sont imprimés, quelles que soient les restrictions clients ou fournisseurs. Pour empêcher qu'une note de produit pour un client ou fournisseur restreint s'imprime sur ces bons de sortie, décochez l'option *Bon de sortie* dans la fenêtre **Notes**.

Les notes de produit sont imprimées sur les bons de sortie des commandes de vrac seulement lorsqu'il n'y a aucune restriction client.

Les notes de produit sont imprimées sur les bons de sortie VA et Transfert quelles que soient les restrictions clients ou fournisseurs.

Les notes de produit sur les transferts directs comportant une restriction client ne sont pas imprimées si le numéro du client restreint correspond au client de la commande liée.

#### • **Saisie BC - Impression de BC**

Les notes de produit et les notes de produit de catalogue peuvent être imprimées pour les lignes de commande sur les bons de commande.

Les bons de commande sont des documents fournisseurs et les restrictions fournisseurs définies pour la note s'appliquent. Les notes de produit pour les bons de commande directe comportant une restriction client ne sont pas imprimées si le numéro du client restreint correspond au client de la commande liée.

## <span id="page-53-0"></span>Application contextuelle Visionneuse de rapports

Utilisez l'application contextuelle Visionneuse de rapports dans Infor Ming.le pour gérer vos rapports. Lorsque vous sélectionnez *Visualiser* comme *type d'impression* pour les rapports et autres documents Distribution SX.e, ils sont répertoriés dans l'application contextuelle Visionneuse de rapports.

Les rapports sont présentés par ordre décroissant par date et heure. Vous pouvez cliquer sur **Tri** dans l'application Visionneuse de rapports pour choisir l'ordre croissant.

Les documents sont disponibles pendant sept jours dans l'application contextuelle Visionneuse de rapports. Il est recommandé de les enregistrer avant de les supprimer du système. Vous pouvez également supprimer manuellement des documents de la Visionneuse de rapports.

À partir de l'application contextuelle Visionneuse de rapports, vous pouvez effectuer les tâches suivantes :

- Envoyer des documents à d'autres utilisateurs
- Afficher des documents au format PDF ou texte

Si Acrobat Reader est installé sur votre ordinateur, vous pouvez cliquer sur un lien hypertexte de document pour afficher le document sous forme de fichier PDF. Le document s'ouvre dans une page de navigateur distincte où vous pouvez afficher, imprimer et enregistrer le document complet.

Pour afficher un document en tant que fichier texte (.txt), sélectionnez *Remplacer style sortie par texte* dans l'écran **Information rapport** lorsque vous imprimez le rapport.

Dans CloudSuite Distribution, vous ne pouvez pas envoyer de formulaires avec le format d'impression 4 à la Visionneuse de rapports. Les formulaires avec le format d'impression 4 sont publiés et la sortie est envoyée par courriel au format PDF seulement. Lorsque vous exécutez une fonction de rapport Distribution SX.e pour produire un formulaire, vous devez sélectionner *Courriel* comme *type d'impression*. (Facultatif) Vous pouvez envoyer la sortie à une imprimante configurée en tant qu'imprimante courriel ou avec une adresse courriel dans **SA - Paramètres imprimante**.

Les formulaires suivants peuvent être imprimés au format d'impression 4 :

- Relevé de compte
- Facture client
- Facture commerciale
- Confirmation de commande client
- Connaissement de commande client
- Bon de sortie de commande client
- Bon de sortie de transfert
- Bon de sortie Valeur ajoutée
- Notes de livraison
- Bon de commande
- Chèa.

Pour imprimer les rapports sélectionnés sous forme de texte dans CloudSuite Distribution, configurez la règle opérationnelle Forcer sortie texte dans **SA - Paramètres règle opérationnelle**. La règle opérationnelle doit être configurée pour chaque rapport qui doit être envoyé en tant que pièce jointe au format texte dans un courriel plutôt qu'au format PDF. La *valeur de règle* pour l'attribut de la règle opérationnelle Forcer sortie texte doit être définie avec chaque acronyme de rapport, séparée par une virgule. Par exemple, pour envoyer des relevés clients par courriel à un fournisseur tiers en tant que sortie texte, ajoutez la règle opérationnelle avec la *valeur de règle ares*. Lorsque vous exécutez le **rapport CC - Impression des états de compte**, sélectionnez le *type d'impression Courriel* et indiquez l'adresse courriel du fournisseur tiers. Tous les relevés qui répondent aux critères de rapport sont envoyés dans une pièce jointe .txt.

La règle opérationnelle Forcer sortie texte ignore le paramètre de l'option *Conversion PDF pour affichage et courrier électronique* dans **SA - Options administrateur - Système - Options** pour tous les rapports répertoriés dans le champ *Valeur règle*. Cette règle n'est appliquée que pour les rapports configurés au format 1 ou 3 dans **SA - Options administrateur**. Elle ne s'applique pas aux rapports de format 4.

### Envoi d'un rapport à un autre utilisateur à partir de la Visionneuse de rapports

- **1** Dans l'application **Visionneuse de rapports**, cliquez sur l'icône **Développer**.
- **2** Sélectionnez les rapports à envoyer.
- **3** Cliquez sur *Utilisateur*.
- **4** Dans la colonne Disponible, sélectionnez les opérateurs qui doivent recevoir les rapports.
- **5** Cliquez sur l'icône **Déplacer** pour déplacer les opérateurs vers la colonne Sélectionné.
- **6** Cliquez sur l'icône **Envoyer rapports**.

# Chapitre 8 : Impression

L'impression consiste à produire des résultats sous forme de rapports prédéfinis ou à imprimer certains documents à la demande. Utilisez l'application contextuelle Visionneuse de rapports dans Infor Ming.le pour gérer vos rapports.

Voir Application contextuelle [Visionneuse](#page-53-0) de rapports à la page 54.

L'impression de documents, tels que des bons de commande ou des reçus de commande, est effectuée à partir de chaque fonction de saisie des commandes.

# Impression sur demande

L'impression de documents à partir d'une fonction de saisie se nomme imprimée sur demande, ou impression directe. Vous pouvez utiliser cette méthode d'impression pour imprimer des documents pour des commandes récemment remplies ou existantes à partir des fonctions suivantes :

#### • **Saisie des commandes**

Vous pouvez imprimer les documents suivants sur demande :

- Confirmations
- Bons de sortie
- Notes de livraison
- **Factures**
- **Réceptions**

Les accusés de réception et les factures n'ont pas de restrictions quant à l'étape. Vous pouvez les imprimer à tout moment, tant que vous ne modifiez pas l'étape actuelle de la commande. Si vous imprimez une facture avant que la commande ne soit traitée à l'aide du **rapport de traitement des factures de vente**, il se peut que la facture ne soit pas exacte.

Les restrictions suivantes s'appliquent lorsque vous imprimez des documents de commande sur demande :

- Si le code d'approbation de la commande dans une soumission est le code de retenue existant pour une retenue de marge, vous ne pouvez pas imprimer de confirmation pour la soumission.
- Pour que vous puissiez imprimer un bon de sortie de commande, la commande doit être à l'étape 1-Commandé, 2-Prélevé ou 3-Expédié.
- Vous ne pouvez pas imprimer de bons de sortie pour les propositions ou soumissions (commandes QU), les commandes de correction (CR) et les commandes non approuvées ou retenues.
- Vous ne pouvez pas imprimer de lignes d'envoi direct, ou CD de ligne d'article, sur des bons de sortie. Vous devez sélectionner *Oui* pour le paramètre *Imprimer lignes envoi direct*

dans le **rapport Ventes - Traitement des bons de sortie**. Lorsque vous imprimez un bon de sortie sur demande, toutes les lignes d'envoi direct sont déplacées vers une commande avec un numéro de suffixe plus élevé. Les lignes restantes sont imprimées sur le bon de sortie et la commande passe à l'étape 2-Prélevé.

#### **Remarque**

Vous pouvez également imprimer sur demande des documents de commande à partir de **Ventes - Interrogation émission crédit** et de **Saisie rétroaction expédition commandes**.

#### • **Saisie bon commande**

Lorsque vous demandez l'impression d'un bon de commande à partir de **Saisie bon commande**, le rapport d'impression automatique enregistré (composé de @ + numéro BC + numéro entrepôt) est utilisé pour imprimer le bon de commande. Si vous n'utilisez pas de rapport enregistré à impression automatique pour les bons de commande, les options par défaut de ces rapports sont utilisées, en fonction de l'étape du bon de commande :

• **Rapport BC - Impression demande**

Utilisez ce rapport pour imprimer les bons de commande annulés.

#### • **Saisie BC - Impression de BC**

Utilisez ce rapport pour imprimer les bons de commande qui sont à toute autre étape qu'annulés.

#### • **Saisie transfert**

Certaines restrictions s'appliquent lorsque vous imprimez des bons de sortie pour des transferts d'entrepôt

Utilisez **Planificateur de rapports - Administration** pour afficher tous les travaux d'impression sur demande en cours.

# Impression automatique de documents

Si vous imprimez régulièrement des documents à partir de ces fonctions, sélectionnez *Impression automatique* pour imprimer automatiquement les documents après la saisie ou la modification de chaque transaction :

- **Saisie des commandes**
- **Saisie bon commande**
- **Saisie transfert**

Le paramètre ne persiste pas d'une session à l'autre. Vous devez sélectionner *Impression automatique* chaque fois que vous vous connectez à Distribution SX.e. Pour mettre fin à l'impression automatique au cours d'une session, décochez la case.

Si vous imprimez automatiquement des bons de sortie rattachés à des commandes, un bon de sortie est imprimé pour ces commandes si la date promise est égale à la date actuelle :

- Commande de stock (SO)
- Vente au comptoir (CS)
- Retour de marchandise (RM)

Lorsqu'une date d'expédition future est indiquée, les bons de sortie sont imprimés si la date promise dans l'en-tête de la commande est la date actuelle.

Les bons de sortie automatique sont touchés par le paramètre *Jours supplémentaires pour calcul de la date d'expédition requise* dans **SA - Options administrateur- Documents - Bons de commande - Paramètres entrée** et ces valeurs dans **Produit - Paramètres descriptions entrepôt - Autre** :

- *Fin de journée limite*
- *Livraison samedi*
- *Livraison dimanche*

Même si l'option *Impression automatique* est sélectionnée, certains documents peuvent ne pas être imprimés dans les conditions suivantes :

- Selon la configuration des options d'impression, les bons de sortie ne s'impriment pas si la quantité expédiée d'une commande et les lignes d'articles retournés sont nuls.
- Les commandes de vente au comptoir (CS) ne s'impriment pas automatiquement si vous êtes forcé de soumissionner.
- Si une commande est maintenue, un bon de sortie réimprime seulement si une ligne a été modifiée ou ajoutée. Si des informations telles que les conditions ou l'acompte sont modifiées, le bon de sortie ne s'imprimera pas automatiquement. Pour éviter que des articles déjà prélevés ne le soient de nouveau, seuls les articles nouveaux ou modifiés sont inclus sur le bon de sortie réimprimé.
- Les commandes en attente ne s'impriment pas tant qu'elles ne sont pas approuvées.
- Un ordre de transfert d'entrepôt ne s'imprimera pas si un transfert d'entrepôt est lié à une commande de vente directe qui est en attente.
- Un bon de commande ne s'imprimera pas si un bon de commande est créé pour un article direct dans la fenêtre **Saisie des commandes** et que la commande est en attente. Si un bon de commande lié n'est pas approuvé, vous êtes invité à confirmer que vous souhaitez que le bon de commande soit imprimé.
- Les bons de commande annulés ne s'impriment pas automatiquement lorsqu'ils sont annulés dans la fenêtre **Saisie bon commande**. Vous pouvez imprimer le bon de commande annulé à l'aide de la fonction d'impression à la demande.

#### **Remarque**

L'option *Impression automatique* doit également être sélectionnée si vous utilisez un rapport @ enregistré pour l'impression automatique.

Si vous imprimez des commandes et des bons de commande sur demande, vous pouvez sélectionner *Utiliser quand approprié* pour envoyer les documents applicables à des partenaires commerciaux de l'échange de données informatisé (EDI) : À partir de la fenêtre **Saisie des commandes**, vous pouvez transmettre au client un accusé de réception ou une réponse à une demande de proposition. Dans **Saisir bon commande**, le bon de commande est transmis au fournisseur.

Vous pouvez également sélectionner *Utiliser quand approprié* pour envoyer les documents au client ou au fournisseur. L'adresse courriel doit être incluse dans les enregistrements **Paramètres client**, **Paramètres destinataire client**, **Paramètres fournisseur** et **Paramètres expédition fournisseur**.

# Impression d'un document sur demande

- **1** Accédez à la fonction de saisie.
- **2** Cliquez sur **Imprimer**.
- **3** Précisez le numéro de commande ou de transfert.
- **4** (Facultatif) Dans **Saisie des commandes**, indiquez un message promotionnel à ajouter au document.
- **5** (Facultatif) Dans **Saisie des commandes** et **Saisie bon commande**, sélectionnez *Utiliser quand approprié* pour envoyer des documents applicables par EDI ou par courriel.
- **6** (Facultatif) Sélectionnez *Impression automatique* pour imprimer automatiquement les documents après la saisie ou la maintenance de chaque commande ou transfert.
- **7** Dans la liste Options d'impression, sélectionnez les documents à imprimer.
- **8** Pour chaque document sélectionné, précisez les informations d'impression.
- **9** Cliquez sur **Soumettre**.

# Chapitre 9 : Personnalisation

Vous pouvez personnaliser l'interface utilisateur (IU) dans l'ensemble de Distribution SX.e et les paramètres de saisie par défaut dans **Saisie des commandes**, **Saisie bon commande** et **Saisie transfert**.

# Sécurité de la personnalisation

Ces paramètres de sécurité dans **SA - Paramètres opérateur** déterminent la personnalisation que vous pouvez effectuer :

• *Enregistrer/charger modification Web*

Permet de charger les modifications apportées à l'interface utilisateur et d'enregistrer les modifications de l'interface utilisateur au niveau indiqué. Vous effectuez les modifications à l'aide de la fonction Personnaliser.

• *Enregistrer/charger paramètres Web*

Permet de charger les paramètres de saisie existants par défaut et d'enregistrer les paramètres de saisie par défaut au niveau indiqué dans **Saisie des commandes**, **Saisie bon commande**, et **Saisie transfert**.

Les paramètres de sécurité peuvent être définis au niveau de l'utilisateur, du profil ou de la société. Ce tableau montre le niveau de personnalisation auquel vous pouvez enregistrer et charger des paramètres, en fonction de votre paramètre de sécurité :

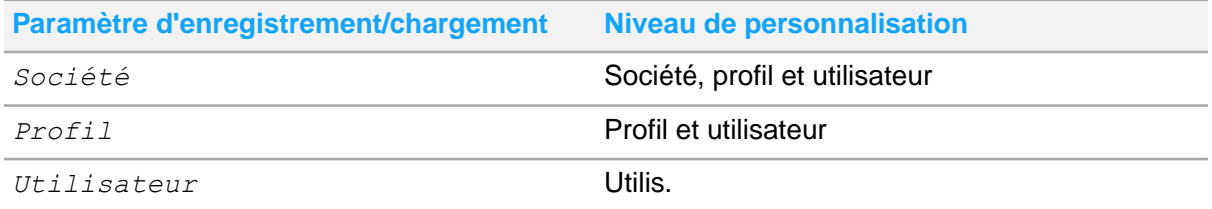

Les profils rattachés à des fonctions de travail spécifiques, par exemple pour un représentant du service à la clientèle, sont configurés dans **SA - Paramètres valeurs code table**. Si un profil est précisé dans un enregistrement d'opérateur, il ne détermine pas quels paramètres de profil personnalisés peuvent être chargés ou enregistrés.

# Hiérarchie des niveaux de personnalisation

Les modifications d'interface utilisateur et les paramètres d'entrée par défaut qui sont appliqués à l'interface utilisateur sont basés sur cette hiérarchie :

- **1** Utilis.
- **2** Profil
- **3** Société

Le niveau le plus élevé de personnalisation de l'interface utilisateur que vous avez enregistré dans votre interface utilisateur courante est toujours appliqué dans votre interface utilisateur courante. Vous ne pouvez pas revenir à un niveau inférieur de personnalisation après application d'un niveau de personnalisation plus élevé, sauf si vous effectuez les actions suivantes :

- Pour appliquer un niveau de personnalisation d'interface inférieur, vous devez supprimer les niveaux plus élevés.
- Pour appliquer un niveau inférieur de paramètres de saisie par défaut, vous devez charger les paramètres de niveau inférieur, puis les enregistrer au niveau supérieur.

Par exemple, Profil est le niveau le plus élevé des paramètres de saisie par défaut que vous avez enregistrés. Chaque fois que vous accédez à l'interface utilisateur actuelle, les paramètres au niveau Profil s'affichent. Si vous modifiez les paramètres du niveau Profil et les enregistrez au niveau Utilisateur, les paramètres au niveau Utilisateur s'affichent la prochaine fois que vous accédez à l'interface utilisateur actuelle. Étant donné que les paramètres du niveau Utilisateur sont appliqués avant les paramètres du niveau Profil, vous devez effectuer ces actions pour appliquer les paramètres au niveau Profil d'origine :

- **1** Chargez les paramètres au niveau Profil.
- **2** Enregistrez-les à votre niveau Utilisateur.

La hiérarchie n'a pas d'incidence sur votre capacité de créer et de gérer des niveaux inférieurs de personnalisation d'interface ou de paramètres de saisie par défaut. Elle vous empêche seulement d'appliquer des niveaux inférieurs à votre interface utilisateur actuelle.

# Fonction Personnaliser

Vous pouvez utiliser la fonction Personnaliser pour personnaliser les fenêtres, les fenêtres contextuelles et les fonctionnalités et fonctions dans le volet de gauche.

La fonction Personnaliser se compose de la fenêtre **Personnaliser** et de la fonction **SA - Administration personnalisation**. La fenêtre **Personnaliser** permet d'accéder à la disposition de l'interface utilisateur (IU) que vous utilisez pour modifier l'interface utilisateur. Lorsque vous enregistrez les modifications, un enregistrement **SA - Administration personnalisation** est créé. Vous pouvez modifier, copier et supprimer les enregistrements de personnalisation. Si vous modifiez le niveau lorsque vous modifiez ou copiez un enregistrement, les modifications de l'interface utilisateur sont appliquées, en fonction de la hiérarchie des niveaux de personnalisation. Lorsque vous supprimez un enregistrement, l'interface utilisateur qui est rétablie est également basée sur la hiérarchie.

L'interface utilisateur comprend des composants tels que des champs, des boutons, des grilles, des colonnes de grille, des barres d'outils, des jeux de champs, des jeux d'onglets, des zones étendues et des sous-vues. Dans la fenêtre **Personnaliser**, ces composants, appelés « contrôles », sont affichés dans des conteneurs entourés de pointillés. Une fenêtre peut contenir plusieurs conteneurs. Les contrôles peuvent être inclus dans des lignes et des colonnes dans les conteneurs. Les conteneurs qui sont gris ne s'affichent pas dans l'interface utilisateur courante.

Ce tableau montre où vous pouvez accéder à la fonction Personnaliser :

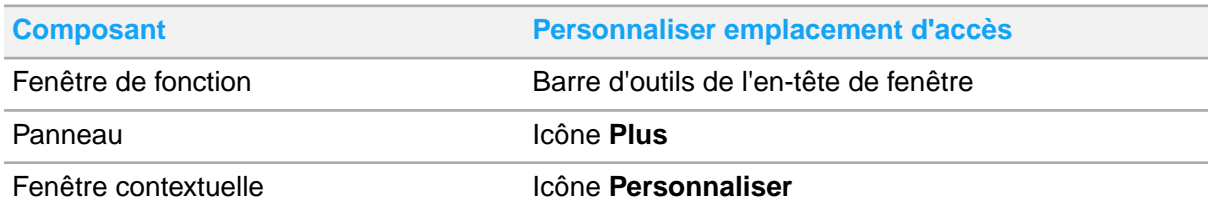

Si une fonction comprend plusieurs fenêtres, vous devez accéder à la fenêtre que vous souhaitez personnaliser avant d'accéder à la fonction Personnaliser.

## Niveaux de personnalisation

La personnalisation peut se faire au niveau de l'utilisateur, du profil ou de la société. Le paramètre *Enregistrer/charger modifications Web* de votre enregistrement **SA - Paramètres opérateur** détermine les niveaux auxquels vous pouvez effectuer les actions suivantes :

- Enregistrer ou charger dans la fenêtre **Personnaliser**
- Enregistrer dans **SA - Administration personnalisation**

#### **Attention**

Si vous enregistrez des modifications au niveau du profil ou de la société, vous affectez d'autres utilisateurs qui utilisent le même niveau. Par exemple, si vous personnalisez **Saisie des commandes** pour un niveau de profil existant, l'interface utilisateur pour les utilisateurs qui ont appliqué le même niveau de profil est mise à jour selon vos modifications. La mise à jour se fait la prochaine fois que les utilisateurs accèdent à la fenêtre **Saisie des commandes**.

Lorsque vous accédez à la fenêtre **Personnaliser**, vous devez sélectionner le niveau de personnalisation que vous souhaitez charger. La disposition de l'interface utilisateur pour le type sélectionné apparaît dans la fenêtre **Personnaliser**. Si vous sélectionnez un niveau qui n'a pas encore été créé, la disposition courante de votre interface utilisateur s'affiche. Pour modifier le niveau après avoir accédé à la fenêtre **Personnaliser**, sélectionnez **Autres actions > Modifier options**.

Pour créer ou modifier le type, vous devez enregistrer la disposition. Si le niveau auquel vous faites l'enregistrement répond à l'une de ces exigences, votre interface utilisateur courante se met à jour la prochaine fois que vous accédez à la fonction :

- Le niveau enregistré est le même que le niveau appliqué à votre interface utilisateur courante.
- Le niveau enregistré est d'un niveau supérieur à celui qui est appliqué à votre interface utilisateur courante.

Pour supprimer un niveau, sélectionnez **Autres actions > Rétablir disposition par défaut**.

# Sélection des contrôles

Pour personnaliser un contrôle, vous devez le sélectionner. Pour sélectionner un bouton ou un onglet, cliquez sur celui-ci. Pour sélectionner d'autres contrôles, vous devez cliquer sur l'icône d'action associée.

Lorsque vous maintenez votre souris sur une icône d'action, le type de contrôle s'affiche. Si le contrôle est niché dans d'autres contrôles, les icônes d'action pour les contrôles, la ligne et la colonne connexes s'affichent également.

Lorsque vous cliquez sur une icône d'action, les options de personnalisation du contrôle s'affichent. Il est généralement possible de modifier et de déplacer le contrôle. Pour certains contrôles, tels que les contrôles des sous-vues ou les contrôles personnalisés, vous pouvez accéder à une autre fenêtre **Personnaliser**.

Vous ne pouvez pas sélectionner de champs utilisateur dans la fenêtre **Personnaliser**. Les champs utilisateur sont configurés et gérés dans **SA - Options administrateurs - Système**. Pour que les champs d'utilisateur soient visibles, vous devez afficher la section Champs utilisateur.

# Options de modification de contrôle

Les modifications que vous pouvez apporter à un contrôle dépendent de la fonctionnalité du contrôle. Cette liste comprend les modifications offertes dans la fenêtre **Modifier contrôle** :

• *Vue auto*

Sélectionnez cette option pour rendre ce champ actif lorsque vous accédez pour la première fois à une vue ou une section dans l'interface utilisateur courante.

• *Réduit*

Sélectionnez cette option pour que l'état d'une section d'une page soit réduit par défaut. Si certaines conditions doivent être remplies avant qu'une section puisse être développée, vous ne pouvez faire cette personnalisation. Ce message s'affiche dans la fenêtre **Modifier contrôle** : Ce contrôle a une logique de réduction non modifiable.

• *Couleur*

Cliquez sur la flèche vers le bas pour sélectionner une couleur dans le sélecteur de couleurs pour ajouter une couleur statique au contrôle. Pour les colonnes de grille, nous vous recommandons de sélectionner des couleurs dans la gamme 01, telles qu'Ardoise01, dans la première colonne de droite. Pour les autres contrôles, nous vous recommandons de sélectionner des couleurs dans la gamme 03 dans la troisième colonne à partir de la droite.

Vous pouvez également indiquer un code de couleur hexadécimal dans le champ. Vous pouvez obtenir un code de couleur hexadécimal à partir d'un outil de sélection de couleur en ligne. Si vous indiquez un code de couleur hexadécimal, assurez-vous de pouvoir lire le texte dans les thèmes clairs, foncés et à contraste élevé.

Vous pouvez utiliser la personnalisation pour remplacer la plupart des couleurs par défaut. L'exception concerne les contrôles avec des couleurs basées sur des conditions. Si vous ne pouvez pas modifier la couleur par défaut d'un contrôle, ce message s'affiche : Ce contrôle a une couleur dynamique non modifiable.

• *Étiquette personnalisée*

Définissez une étiquette différente pour le contrôle.

• *Tri par défaut*

Sélectionnez l'ordre croissant ou décroissant pour une colonne de grille ou laissez vide. Utilisez ce champ pour déterminer comment les enregistrements sont affichés dans une grille. Définissez l'ordre de tri par défaut pour une seule colonne dans la grille. Le champ *Tri par défaut* pour toutes les autres colonnes doit être vide.

• *Masqué*

La fenêtre **Modifier contrôle** indique que le contrôle est exclu de la fenêtre. Sélectionnez cette option pour masquer le contrôle. Si cette option est actuellement sélectionnée, le contrôle est gris.

• *Taille*

Sélectionnez une autre taille pour le champ de contrôle.

• **Largeur**

Indiquez la largeur de la colonne en pixels. Si vous dimensionnez une colonne avec votre souris, la largeur s'affiche dans ce champ.

Vous pouvez identifier les contrôles modifiés dans la page **Personnalisation**. Sélectionnez **Autres actions > Surligner modifications** pour entourer d'une bordure orange les contrôles modifiés. Vous devez accéder à la fenêtre **Modifier contrôle** pour le contrôle afin de voir les modifications. Un contrôle n'est pas surligné s'il a été déplacé sans être modifié.

Si vous faites la personnalisation au niveau Utilisateur, seules vos modifications s'affichent. Si vous faites la personnalisation au niveau Profil ou Société, vos modifications et celles des autres utilisateurs s'affichent.

Vous pouvez identifier les contrôles que vous avez modifiés. Dans la page **Personnalisation**, sélectionnez **Autres actions > Surligner modifications** pour entourer d'une bordure orange les contrôles modifiés. Vous devez accéder à la fenêtre **Modifier contrôle** pour le contrôle afin de voir les modifications. Un contrôle n'est pas surligné s'il a été déplacé sans être modifié.

## Position des contrôles

Vous pouvez sélectionner *Déplacer* après avoir sélectionné un contrôle ; vous pouvez déplacer un contrôle vers l'arrière ou vers l'avant. Si vous déplacez un contrôle dans une colonne, le contrôle se déplacera vers le haut ou vers le bas. Vous pouvez également faire glisser le contrôle vers un autre emplacement. Si vous tentez de déplacer un contrôle qui ne peut pas être déplacé, vous recevez un message d'erreur.

Vous ne pouvez pas déplacer un contrôle vers un autre conteneur, sauf dans la vue **Entrée ligne avancée** de la fenêtre **Saisie des commandes**, **Saisie bon commande** ou **Saisie transfert**. La fenêtre **Personnaliser** pour la vue Entrée ligne avancée contient la zone Champs étendus et la section Champs disponibles. La section Champs disponibles est masquée et contient les contrôles que vous ne souhaitez pas afficher dans la zone Champs étendus visible. Vous pouvez déplacer les contrôles entre les deux sections.

Pour rendre disponible un contrôle dans un conteneur masqué, rendez le conteneur et le contrôle disponibles. Masquer les autres contrôles du conteneur qui doivent demeurer indisponibles.

# Largeur de colonne dans la grille

Les colonnes de grille sont automatiquement dimensionnées en fonction du contenu de la colonne. Si vous redimensionnez une colonne, elle devient statique et ne sera pas ajustée au contenu de la colonne. La dernière colonne d'une grille peut ne pas s'afficher à la largeur définie. Elle peut s'étendre automatiquement à des fins visuelles.

Pour modifier la largeur d'une colonne, utilisez la souris ou précisez la largeur de la colonne dans la fenêtre **Modifier contrôle**. Pour revenir au paramètre par défaut pour la colonne, effacez la largeur dans la fenêtre **Modifier contrôle**.

Il n'est pas possible de redimensionner les colonnes sélectionnées, faire un zoom avant, et redévelopper les colonnes.

# Application d'un enregistrement de personnalisation existant à votre interface utilisateur

- **1** Accédez au composant approprié, tel qu'une fenêtre.
- **2** Cliquez sur **Personnaliser**.
- **3** Sélectionnez le niveau.

#### **Remarque**

Si le niveau est inférieur au niveau appliqué à votre interface utilisateur actuelle, les modifications ne sont pas appliquées à votre interface utilisateur actuelle.

- **4** Si vous avez sélectionné *Profil*, indiquez le nom du profil. nom.
- **5** Cliquez sur **OK**.
- **6** Cliquez sur **Enregistrer**.

# Modification de l'interface utilisateur dans la fenêtre Personnaliser

- **1** Accédez au composant approprié, tel qu'une fenêtre.
- **2** Cliquez sur **Personnaliser**.
- **3** Sélectionnez un niveau.
- **4** Si vous avez sélectionné *Profil*, indiquez le nom du profil.
- **5** Cliquez sur **OK**.
- **6** Sélectionnez le contrôle que vous souhaitez personnaliser.
- **7** Sélectionnez *Modifier*, *Déplacer* ou *Personnaliser*.
- **8** Pour modifier le contrôle, précisez vos paramètres préférés dans la fenêtre **Modifier contrôle**, puis cliquez sur **OK**.
- **9** Pour déplacer le contrôle, cliquer sur *Précédent* ou *Avant*. Si nécessaire, faites glisser le contrôle vers une nouvelle position.
- **10** Cliquez sur **Enregistrer**. **Remarque**

Si le niveau que vous avez modifié est supérieur au niveau appliqué en ce moment à votre interface utilisateur actuelle, le niveau modifié s'applique à votre interface utilisateur actuelle la prochaine fois que vous accédez à la fonction.

# Paramètres de saisie par défaut

Dans l'écran **Défauts entrée** dans **Saisie des commandes**, **Saisie des commandes**, **Saisie transfert** et **Centre de facturation fournisseur**, vous pouvez préciser les paramètres par défaut qui s'affichent lorsque vous accédez pour la première fois à la fonction.

Selon la fonction de saisie des commandes, vous pouvez définir les types de paramètres suivants :

- Les paramètres par défaut pour les champs de commande et de ligne, tels que l'entrepôt, le mode de commande et le type de ligne
- Les préférences de flux de travail

Vous pouvez également déterminer si des informations sont affichées et si des fonctionnalités sont activées.

Pour accéder à la page **Défauts entrée**, vous devez sélectionner *Oui* à l'option *Autoriser utilisateur à modifier mise en page entrée* dans votre enregistrement **SA - Paramètres opérateur**.

## Niveaux des paramètres de saisie par défaut

Selon ces facteurs, vous pouvez charger ou enregistrer les paramètres de saisie par défaut au niveau utilisateur, profil ou société.

- *Enregistrer/charger paramètres Web* dans votre enregistrement **SA - Paramètres opérateur**
- Hiérarchie des types de personnalisation

Vous pouvez également sélectionner *Actuel* ou *Autre* pour indiquer le type d'utilisateur ou de profil que vous souhaitez charger ou enregistrer. Si vous sélectionnez *Actuel*, vous pouvez charger ou enregistrer les paramètres de saisie par défaut pour l' utilisateur actuel (vous) ou le profil actuel. Si vous sélectionnez *Autre*, vous pouvez préciser l'utilisateur ou le profil que vous souhaitez charger ou enregistrer.

Pour modifier les paramètres de saisie par défaut qui sont actuellement appliqués à votre interface utilisateur, vous n'avez pas à charger les paramètres. Après avoir apporté les modifications, cliquez sur **Enregistrer** pour enregistrer les paramètres dans votre enregistrement d'utilisateur. Vous pouvez aussi cliquer sur **Enregistrer pour** afin d'enregistrer les paramètres au niveau de l'utilisateur, du profil ou de la société sélectionné. Tous les paramètres sont enregistrés en bloc. Même si un paramètre unique est modifié et enregistré, tous les paramètres sont enregistrés dans la table de base de données.

Les modifications apportées au niveau du profil ou de la société se répercutent sur les autres utilisateurs qui utilisent le même niveau, sauf s'ils ont des paramètres enregistrés à leur propre niveau. Les paramètres utilisateur ont toujours la priorité sur les paramètres de profil et de société.

Nous vous recommandons d'utiliser ces options lorsque vous définissez les paramètres de saisie par défaut à l'origine :

- **Enregistrer pour > Profil**
- **Enregistrer pour > Société**

Définissez les paramètres de profil et de société avant que vos utilisateurs ne les modifient et les enregistrent dans leurs paramètres personnalisés.

# Création ou gestion de paramètres de saisie par défaut

- **1** Accédez à la fonction de saisie.
- **2** Cliquez sur **Défauts entrée**.
- **3** Vous pouvez également cliquer sur **Charger** pour afficher les paramètres par défaut existants.
	- a Indiquez le niveau de chargement et le type.
	- b Si vous avez indiqué *Autre* pour le type, précisez l'utilisateur ou le profil.
	- c Cliquez sur **OK**.
- **4** Définissez les paramètres par défaut.
- **5** Pour mettre à jour vos paramètres de saisie par défaut, cliquez sur **Enregistrer**.

#### **Remarque**

Si vous avez sélectionné une charge d'un niveau inférieur au type qui est appliqué à votre interface utilisateur actuelle, les modifications ne sont pas appliquées à votre interface utilisateur actuelle.

- **6** Pour créer ou gérer d'autres paramètres de saisie :
	- a Cliquez sur **Enregistrer pour**.
	- b Indiquez le niveau Enregistrer sous et le Type.
	- c Si vous avez indiqué *Autre* pour le type, précisez l'utilisateur ou le profil.
	- d Cliquez sur **OK**.
- **7** Quittez la fenêtre **Défauts entrée**.

# Chapitre 10 : Déconnexion de Distribution SX.e

Cette section fournit des informations et des instructions sur la déconnexion de Distribution SX.e.

# Processus de déconnexion

Le processus de déconnexion de Distribution SX.e dépend de votre enregistrement **SA - Paramètres opérateur**.

Vous devez vous déconnecter de Infor Ming.le pour vous déconnecter de Distribution SX.e si vous respectez ces conditions. Si vous n'êtes pas déconnecté de Infor Ming.le, Distribution SX.e rouvre.

- Vous avez un enregistrement d'opérateur dans une société.
- Aucun autre identifiant de connexion n'est spécifié dans l'enregistrement.

Vous pouvez vous déconnecter de Distribution SX.e et rester connecté à Infor Ming.le si vous remplissez l'une des conditions suivantes :

- Vous avez un enregistrement d'opérateur dans plusieurs sociétés.
- Vous avez un enregistrement d'opérateur dans une société et un autre identifiant de connexion est spécifié dans l'enregistrement.

#### **Attention**

Si votre session Distribution SX.e est fermée, mais que votre session Infor Ming.le est ouverte, vous pouvez vous connecter à Distribution SX.e sans fournir votre mot de passe. Vous devez verrouiller votre ordinateur laissé sans surveillance afin de sécuriser Distribution SX.e. Sinon, n'importe qui peut accéder à Distribution SX.e à l'aide de vos identifiants.

# Vérification des fonctions ouvertes

Lorsque vous vous déconnectez de Distribution SX.e, les fonctions ouvertes sont vérifiées pour déterminer si un processus doit être terminé avant l'exécution de la déconnexion. Si un processus doit être terminé, vous êtes dirigé vers la fonction correspondante.

La vérification des fonctions ouvertes ne s'effectue pas dans les conditions suivantes :

- La session expire.
- Vous vous déconnectez de Infor Ming.le sans vous déconnecter Distribution SX.e.
- Vous fermez le navigateur sans vous déconnecter de Distribution SX.e ou de Infor Ming.le.

Si vous n'êtes pas déconnecté de Distribution SX.e, vous devrez peut-être effacer votre session précédente avant de commencer une nouvelle session.

# Déconnexion de Distribution SX.e par Infor Ming.le

- **1** Fermez toutes les fonctions Distribution SX.e.
- **2** Dans la barre de menus Infor Ming.le, sélectionnez **Menu utilisateur > Déconnexion**.

# Déconnexion de Distribution SX.e

- **1** Fermez toutes les fonctions Distribution SX.e.
- **2** Sélectionnez **Menu > Mon compte > Déconnexion**.

# <span id="page-69-0"></span>Annexe A : Accès aux notes

Ce tableau présente les fonctions dans lesquelles vous pouvez créer des notes, et les entités auxquelles vous pouvez joindre les notes. Bien que la plupart des notes soient accessibles à partir de la fenêtre principale, certaines ne sont disponibles que dans certaines vues. Par exemple, les notes sur les produits dans la fenêtre **Saisie bon commande** ne sont accessibles que dans la vue Sélectionner produits.

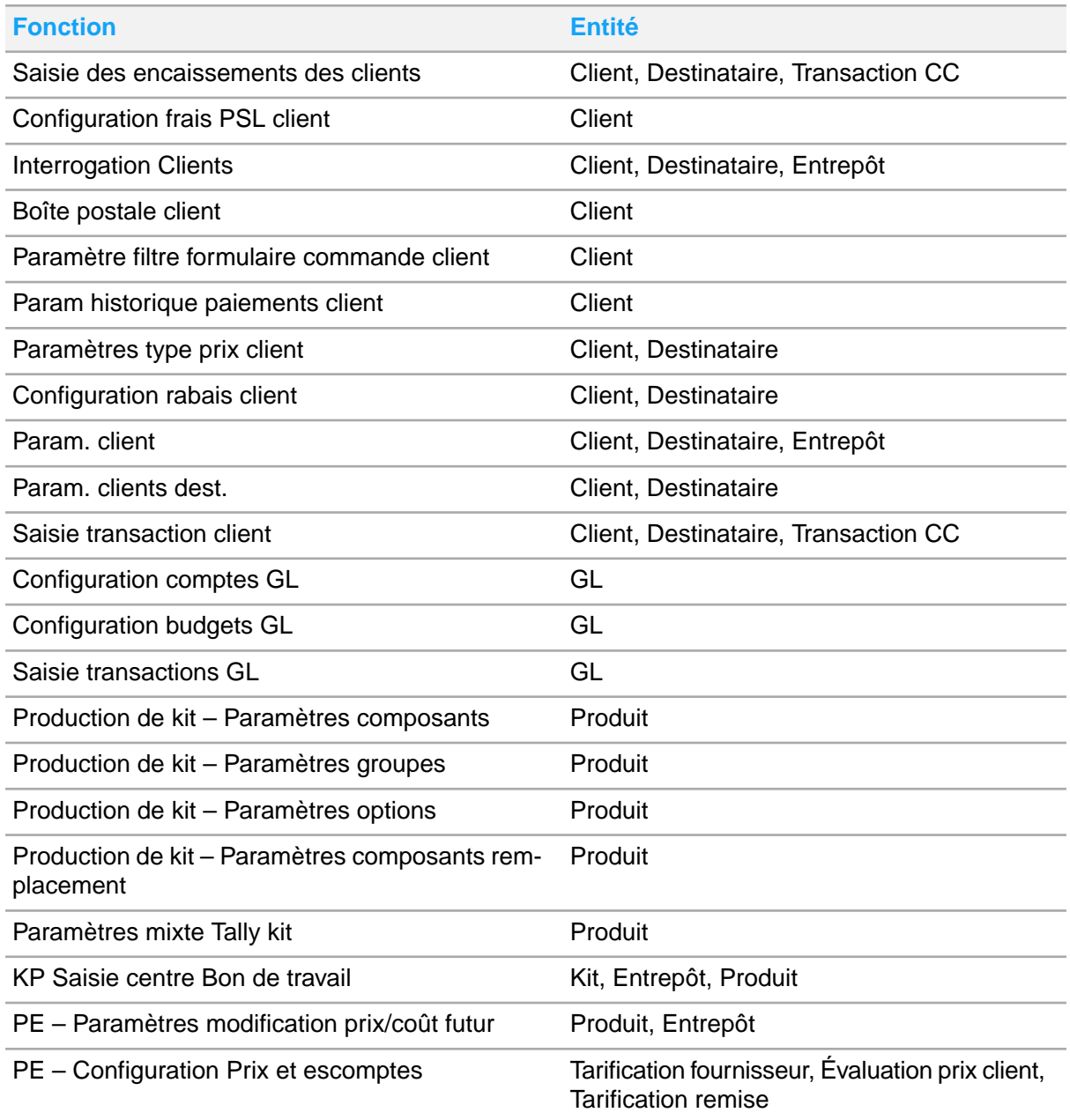

![](_page_70_Picture_509.jpeg)

![](_page_71_Picture_577.jpeg)
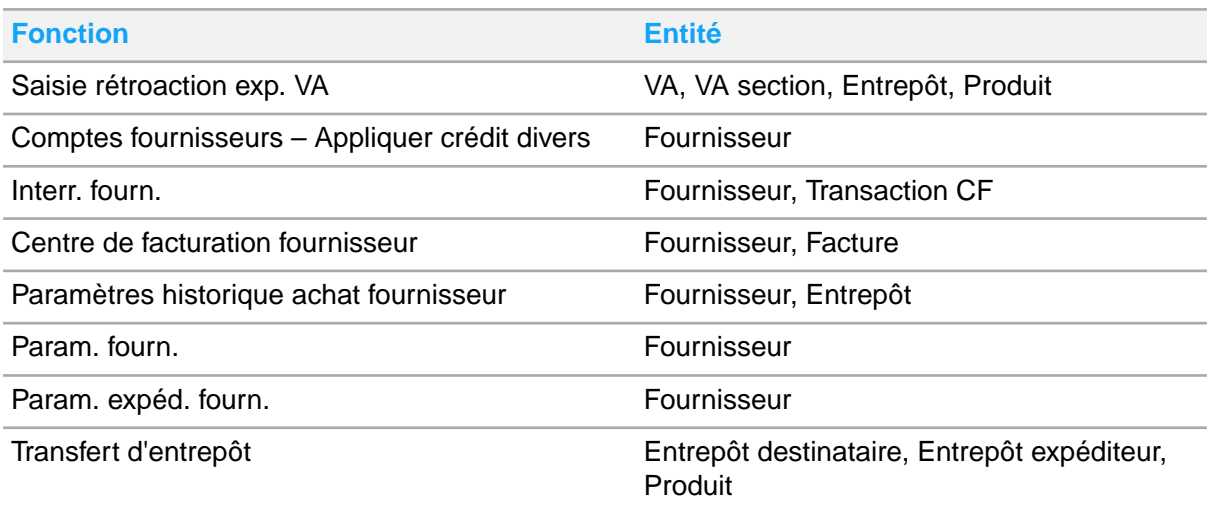

## Annexe B : Résolution de problèmes

Cette annexe fournit des causes et des solutions aux problèmes qui peuvent se poser lors de la navigation dans Distribution SX.e.

**L'application d'aide intelligente Smart Help n'est pas disponible dans le volet des applications contextuelles**

*Cause* : Smart Help est fourni automatiquement pour tous les locataires CloudSuite Distribution, mais un rôle de sécurité dans votre enregistrement d'utilisateur Infor Ming.le détermine si vous pouvez accéder à Smart Help ou non.

*Solution* : Votre administrateur doit ajouter le rôle de sécurité *SmartHelpUser* à votre enregistrement utilisateur dans la gestion des utilisateurs Infor Ming.le.

Voir le *Guide d'administration Smart Help* sur [docs.infor.com](http://docs.infor.com).

**Aucun contenu ne s'affiche dans l'onglet Mon contenu de l'application Smart Help**

*Cause* : Si le contenu Composants de formation ne s'affiche pas, votre entreprise peut ne pas être sous licence pour la plateforme d'intégration des utilisateurs Infor (User Adoption Plaftorm, ou UAP). Si des composants de formation sont généralement disponibles, il se peut qu'aucun composant de formation ne soit disponible pour l'écran qui est ouvert.

Si le contenu Mes documents ne s'affiche pas, le contenu de votre société n'a pas été ajouté à Smart Help dans Infor Document Management, ou il a été ajouté correctement.

*Solution* : Pour plus d'informations sur la disponibilité du contenu UAP dans Smart Help, contactez votre administrateur.

Pour que le contenu Mes documents s'affiche, un administrateur doit configurer Infor Document Management pour qu'il fonctionne avec Smart Help. Chaque document doit être associé à l'id d'écran approprié pour l'écran associé.

Les contenus Composants de formation et Mes documents dans l'onglet *Mon contenu* sont facultatif.

Voir le *Guide d'administration Smart Help* sur [docs.infor.com](http://docs.infor.com).

**Les modifications apportées à l'interface utilisateur ne sont pas affichées**

Après la mise à niveau de Distribution SX.e vers une nouvelle version, vous ne pouvez pas voir les modifications incluses dans la mise à niveau.

*Cause* : Les fichiers mis en cache qui sont enregistrés par votre navigateur Web proviennent d'une version précédente de Distribution SX.e. Vous ne pouvez pas afficher la version mise à niveau de Distribution SX.e, car votre navigateur utilise les fichiers mis en cache périmés pour charger l'application.

*Solution* : Videz le cache de votre navigateur. Après une mise à niveau, votre administrateur système doit vous indiquer d'effacer votre cache. L'administrateur système peut également configurer une politique de groupe qui efface le cache de chaque utilisateur lorsque l'utilisateur se déconnecte.

Avant d'effacer votre cache, vous devez vous déconnecter de Distribution SX.e. Ce tableau présente les instructions pour effacer votre cache, en fonction de votre navigateur.

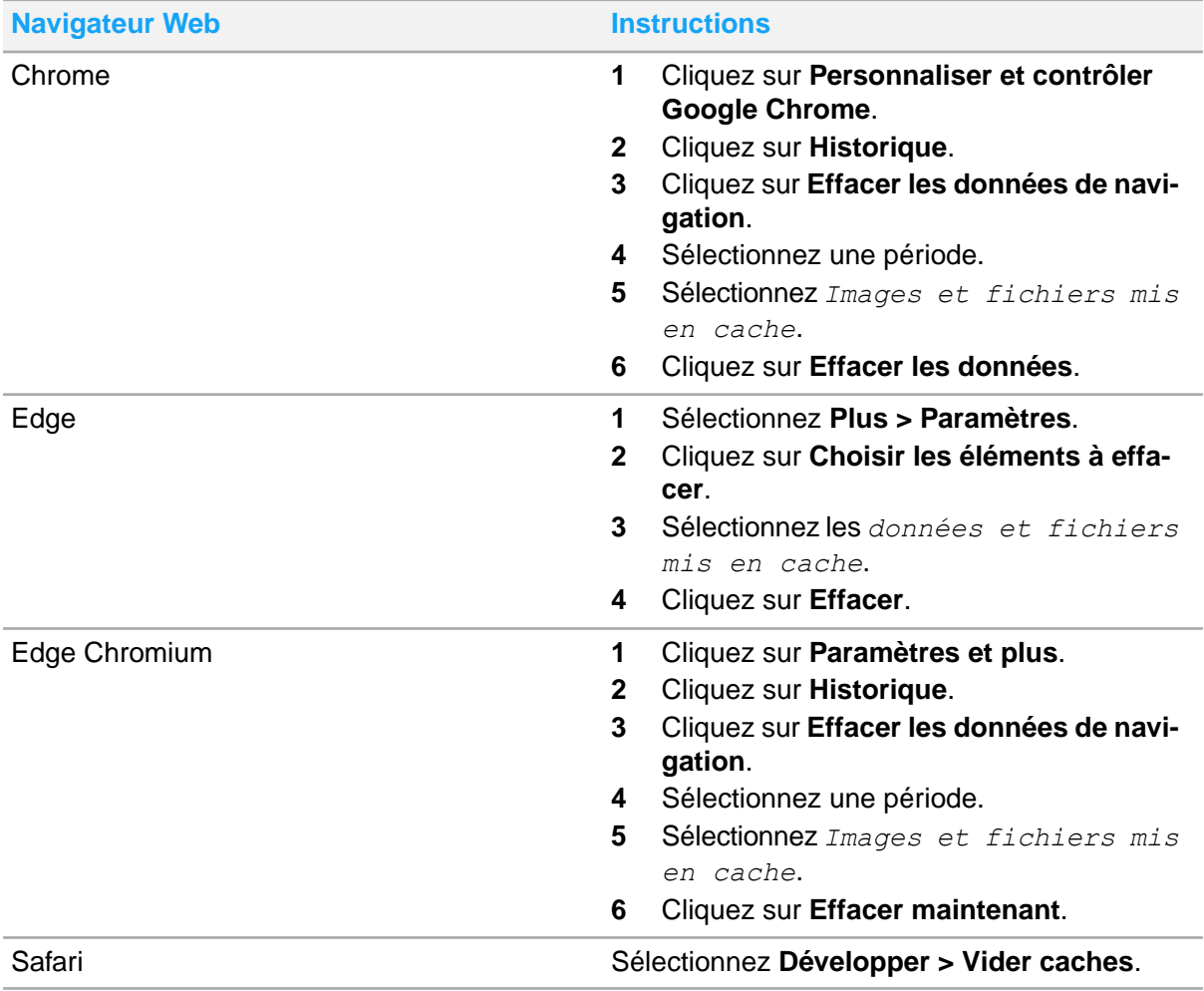

## **Remarque**

Il est également recommandé d'effacer votre cache si votre navigateur plante ou met du temps à charger. Les fichiers mis en cache sont généralement chargés plus rapidement que ceux d'un serveur, mais un trop grand nombre de fichiers mis en cache peuvent ralentir le navigateur.

Si votre cache est effacé et que vous ne pouvez toujours pas accéder à la nouvelle fonction, vous n'avez peut-être pas le niveau de sécurité fonctionnelle voulu dans votre enregistrement **SA - Paramètres opérateur**.